# thinkproject!

# **Anleitung für den VOR (Virtueller Objektraum)**

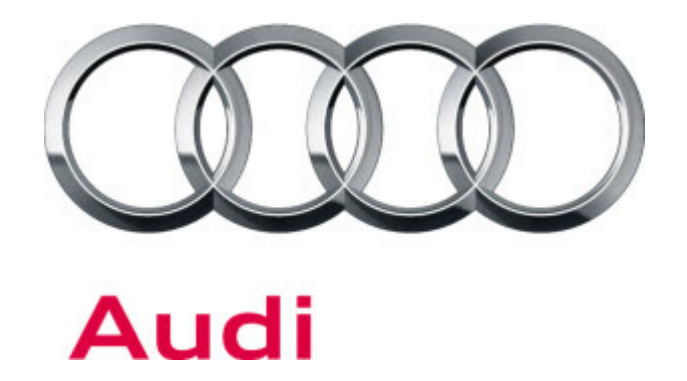

P r o j e k t k o m m u n i k a t i o n s - u n d M a n a g e m e n t s y s t e m

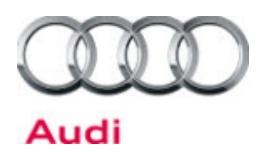

# thinkproject!

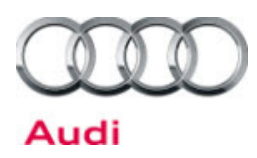

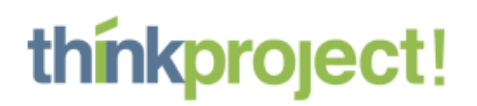

# Inhaltsverzeichnis

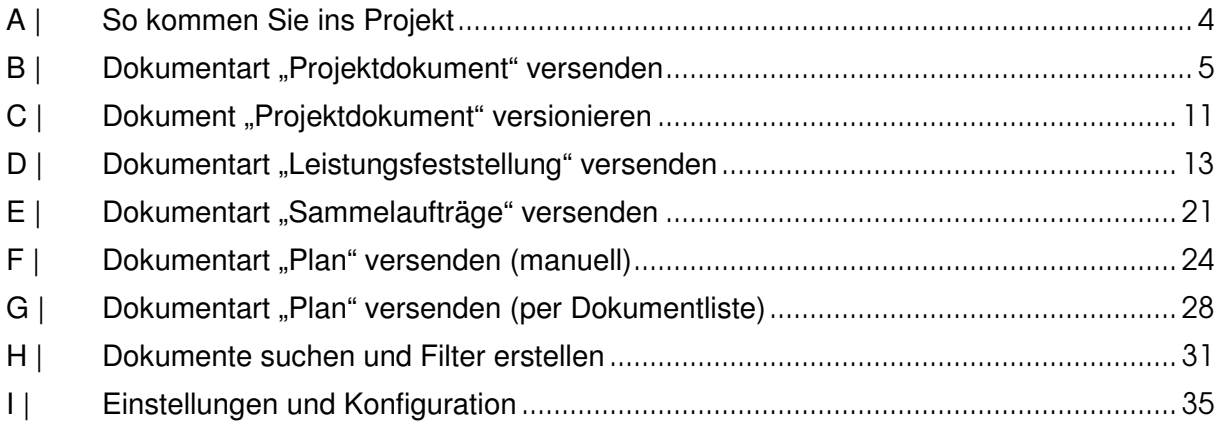

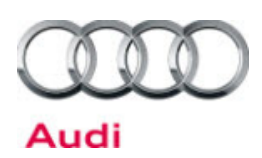

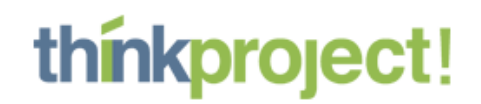

# **A | So kommen Sie ins Projekt**

# **1. Sie loggen sich ein**

- Rufen Sie die Internetadresse **http://www.objekte-daten.de/** auf.

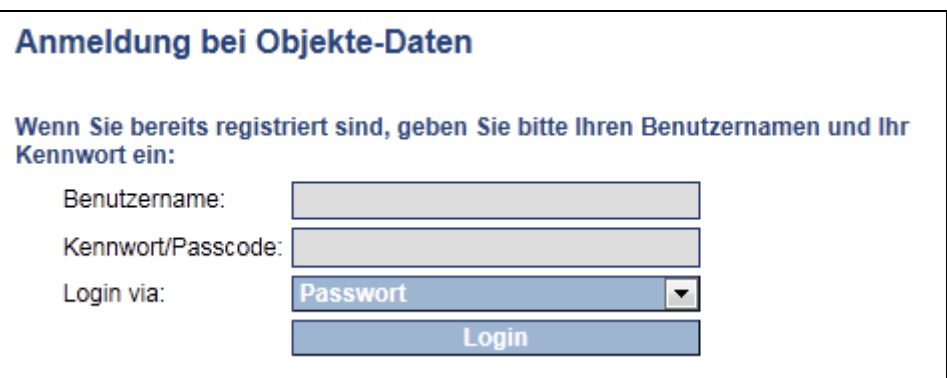

- Geben Sie Ihren Benutzernamen und Ihr Kennwort ein.
- Klicken Sie darunter auf die Schaltfläche **Login**
- **2. Sie entscheiden sich für das gewünschte Projekt**

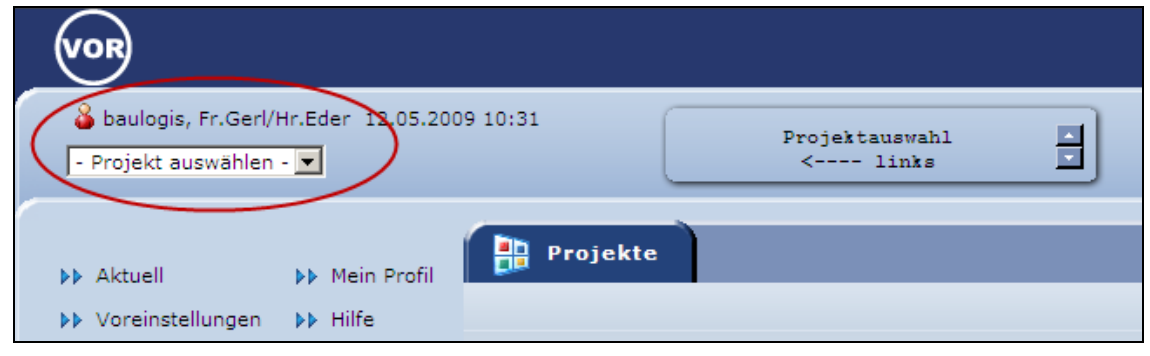

- Sie können bereits hier Ihre ungelesenen Nachrichten lesen.
- Klicken Sie nun auf **Ihr gewünschtes Projekt (VOR)**

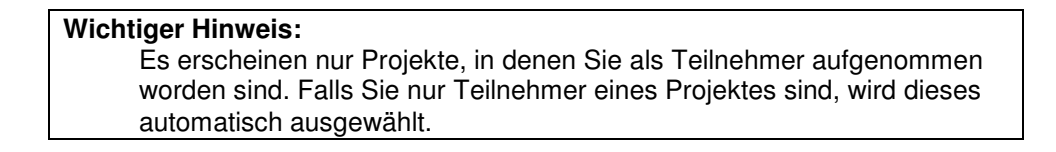

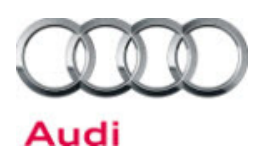

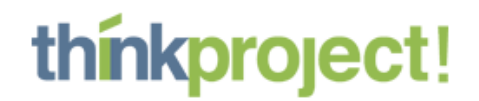

# B | Dokumentart "Projektdokument" versenden

In diesem Projekt werden die meisten Dokumente (=Dateien) mit einer speziell für Audi konfigurierten Dokumentart mit dem Namen "Projektdokument" versendet und mit diesem Versandvorgang in das System eingestellt.

# **1. Versandvorgang einleiten**

Durch Aktivierung dieses Icons gelangen Sie sofort in die Eingabemaske für ein neues Projektdokument.

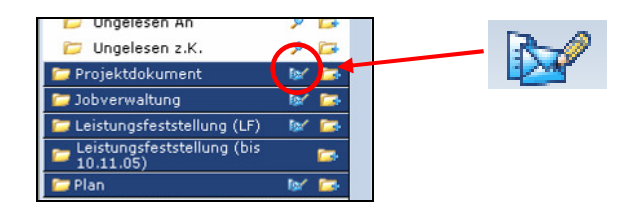

#### **2. Dokumente erstellen**

Das folgende Eingabeformular entspricht dem Deckblatt für die zu versendende Datei. Sprich alle Informationen, die hier abgefragt werden, erleichtern später die Suche nach diesem Dokument.

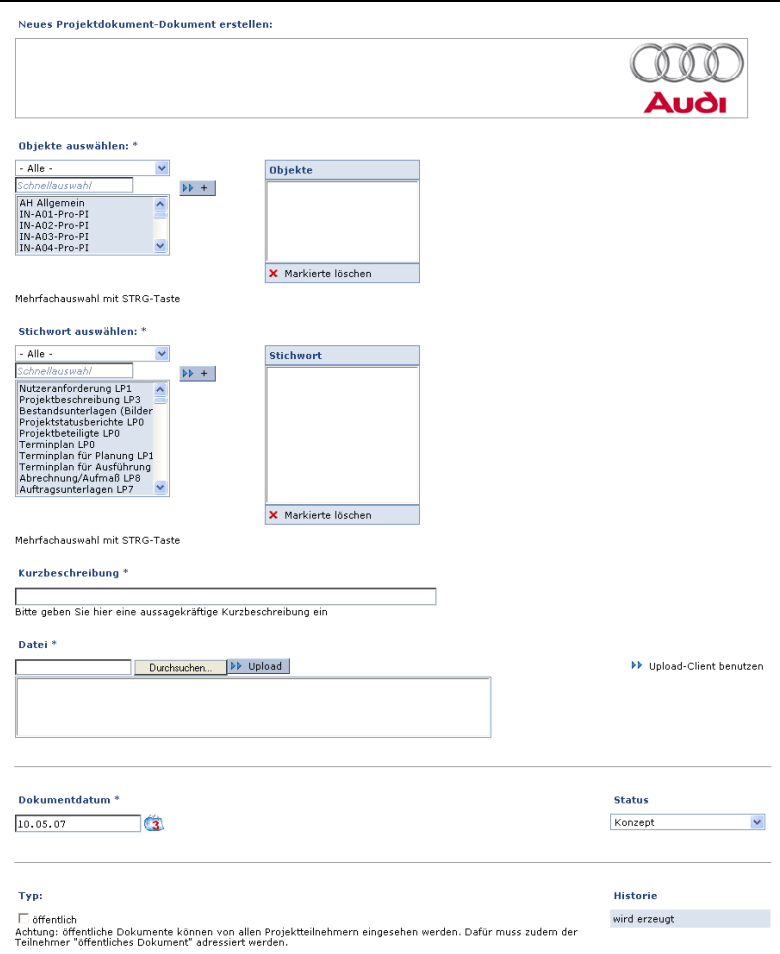

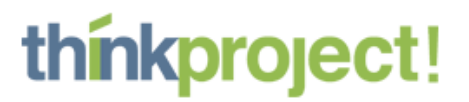

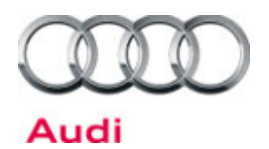

#### **Objekt (Pflichteingabe):**

Wählen Sie hier die Objekte, die dieses Dokument betreffen. Es können auch mehrere Objekte markiert werden. Zum Markieren von mehreren Werten müssen Sie die Steuerungstaste (STRG bzw. CTRL) während des Klickens gedrückt halten. Durch einen Doppelklick oder durch das "Plus" werden die Werte ausgewählt und gelangen so auf die rechte Seite.

#### **Stichwort (Pflichteingabe):**

Wählen Sie hier aus der Vorschlagsliste eines oder mehrere Stichwörter aus. Wenn Sie mehrere Stichwörter markieren wollen, halten Sie bitte die Steuerungstaste (STRG- bzw. CTRL-) gedrückt und markieren Sie dann die gewünschten Stichwörter. Durch einen Doppelklick oder durch das "Plus" werden die Werte ausgewählt und gelangen so auf die rechte Seite.

#### **Wichtiger Hinweis:**

Sowohl bei der Auswahl des Objektes wie auch bei der Auswahl der Stichwörter finden Sie sogenannte "Schnellsuchfelder" über der jeweiligen Liste. Diese dienen NICHT der Eingabe von neuen Werten, sondern ausschließlich zum Suchen nach bereits vorhandenen Werten. Neue Objekte bzw. neue Schlagwörter können ausschließlich durch den Projektadministrator eingefügt werden. Durch betätigen des **+** werden die blau markierten Angaben hinzugefügt. Bei Fehleingaben können blau markierte Angaben mit **Markierte löschen** wieder entfernt werden. In den Schnellsuchfeldern können auch Platzhalter **\*** verwendet werden, um auch Ausdrücke, die nicht am Anfang stehen, suchen zu können (z.B. \*A56)

#### **Kurzbeschreibung (Pflichteingabe):**

Bitte geben Sie hier eine aussagekräftige Kurzbeschreibung Ihres Dokumentes ein. Hier ist es von Vorteil ggf. die Audi Gebäudebezeichnung für das schnellere Wiederfinden der Nachricht zu verwenden.

ACHTUNG: Die Kurzbeschreibung wird später der Betreff der Nachricht.

#### **Datei (Pflichtfeld):**

Mit dem Button "Durchsuchen" gelangen Sie zur Auswahl von Dateien auf Ihrer Festplatte. Markieren Sie eine Datei und wählen Sie dann "Upload", um diese Datei in das System zu übertragen. In dem etwas größeren Feld direkt darunter wird Ihre Auswahl sichtbar (dieses Feld zeigt alle Dateien in der Zwischenablage des PKMS Systems. Diese werden entfernt, sobald Sie die Dateien an andere Teilnehmer versenden). Sie können an dieser Stelle auch mehrere Dateien markieren (alle die farbig markiert sind, werden mit diesem Dokument zusammen versendet). Sollten Sie sehr viele Dateien auf einmal hochladen wollen, so können Sie an dieser Stelle auch ein ZIP- Archiv hochladen. Dieses wird automatisch entpackt.

#### **Dokumentdatum (Pflichteingabe):**

Geben Sie hier das Datum des Dokumentes ein. Voreingestellt ist das aktuelle Datum.

#### **Status (Pflichteingabe):**

Geben Sie hier den Status des Dokumentes ein. Dieser Status ist die Grundlage für eine automatische Verteilung und Workflow - Prozesse. Es genügt derzeit die Voreinstellung "Konzept".

- mit **Eingabe sichern** Eingaben bestätigen

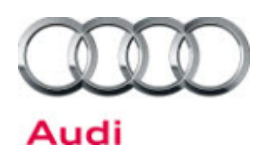

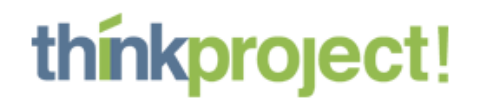

- Sollte ein Pflichtfeld nicht ausgefüllt oder die Eingabe nicht gültig sein, so erscheint im unteren Teil der Maske ein entsprechender Hinweis:

Eingabefehler bei Kurzbeschreibung, Datei, Stichwort, Objekte.

Ein Verlassen der Maske ist erst dann möglich, wenn Sie alle Felder korrekt ausgefüllt haben.

#### **Hinweis:**

Sollten Sie den Vorgang abbrechen wollen, klicken Sie links unten im Fenster auf "Eingabe abbrechen", ansonsten bleibt der Vorgang als Entwurf gespeichert.

#### **Upload Client:**

Falls Sie den Upload Client verwenden, erscheint folgendes Bild im Eingabeformular und Sie können einzelne oder mehrere Dateien per "Drag and Drop" in die weiße Fläche ziehen oder per **Hinzufügen** auswählen.

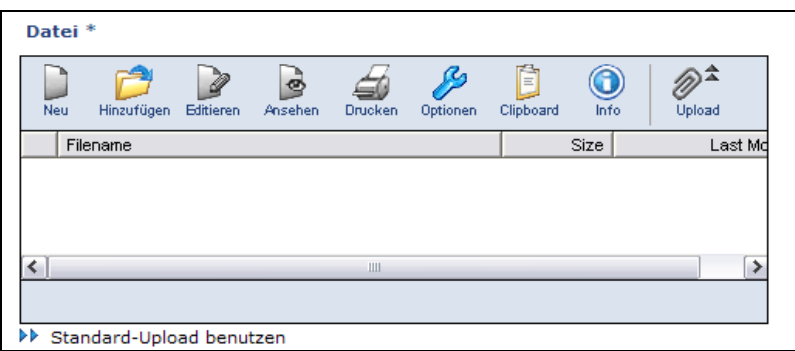

Zum Abschluss müssen Sie die Dateien per **Upload** hochladen oder Sie erhalten nach Klicken auf **Eingabe sichern** folgende Hinweismeldung, die Sie mit "JA" bestätigen können.

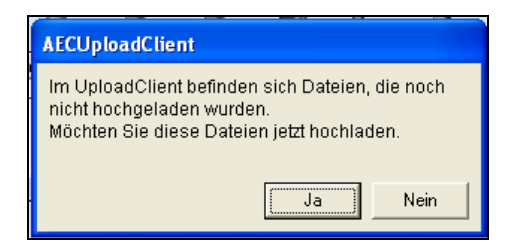

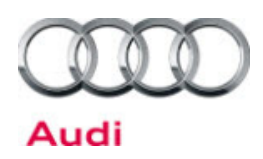

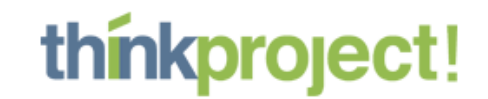

In der Übersicht werden jetzt die zusammengestellten Dokumente angezeigt.

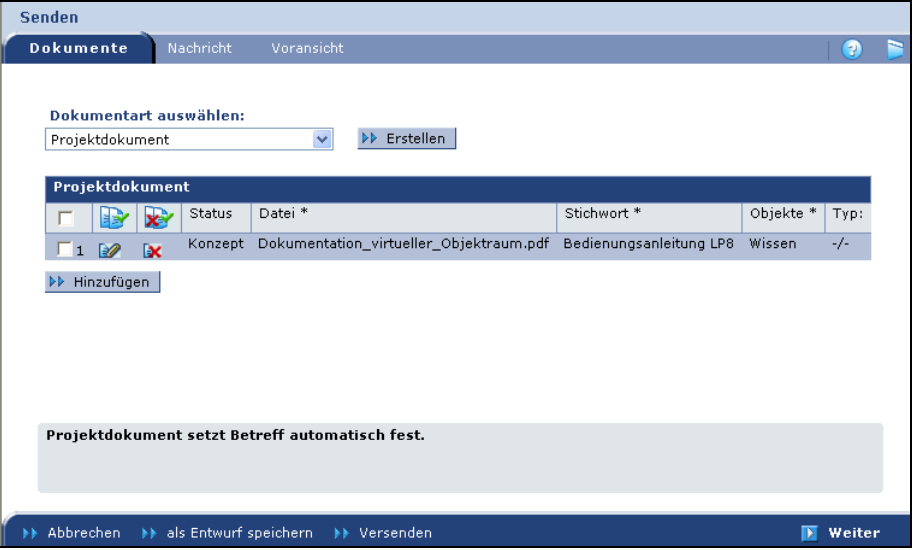

Wenn Sie wollen, können Sie direkt ein weiteres Projektdokument anlegen, indem sie auf den Button "Erstellen" klicken. Alle Projektdokumente, die Sie gemeinsam versenden, werden an den von Ihnen bestimmten Personenkreis versendet.

- Sie wechseln nun in die Registerkarte Nachricht. **Weiter** 

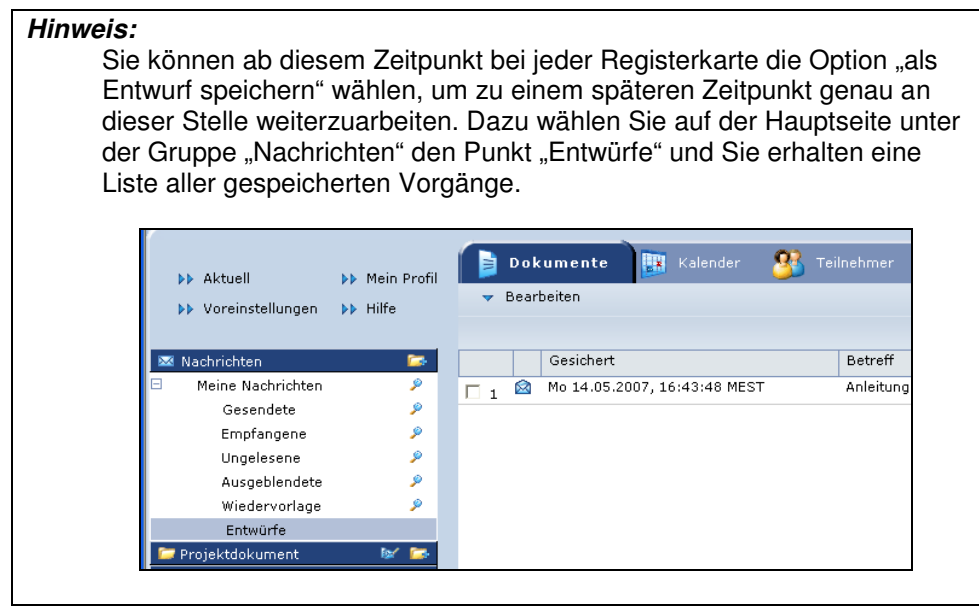

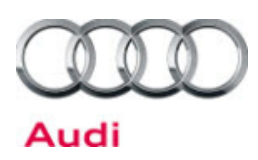

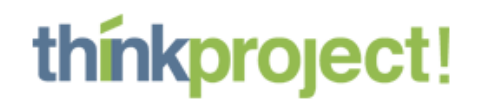

# **3. Registerkarte Nachricht**

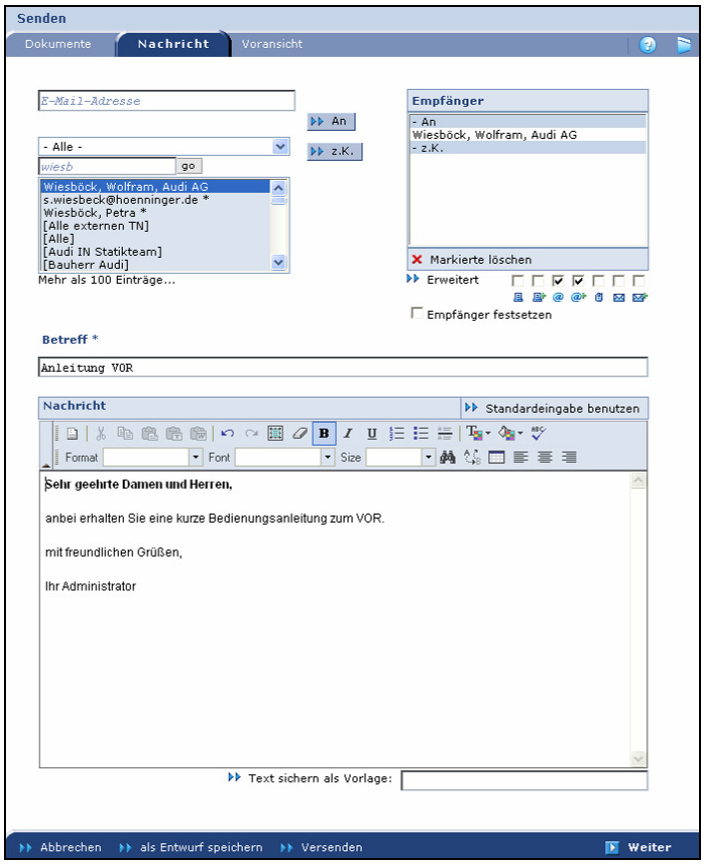

- Sie tragen Ihre Nachricht ein, das Feld Betreff wird automatisch mit den Informationen aus der Kurzbeschreibung Ihrer Dokumente gefüllt. Die Formatierung des Textes funktioniert so, wie Sie es aus Textverarbeitungsprogrammen gewohnt sind.

**Tipp:** Außerdem können Sie Ihre Signatur oder sonstige wiederkehrende Texte als Vorlage sichern, indem Sie einen Namen für die Vorlage eingeben und **Text sichern als Vorlage** auswählen.

- Im Bereich Empfänger die gewünschten Teilnehmer markieren **über AN/z. K. hinzufügen** 

**Tipp:** Mehrere Empfänger können Sie entweder einzeln auswählen und per "An/z. K." zu der Empfängerliste hinzufügen. Oder Sie markieren mit Drücken der Steuerungstaste (STRG bzw. CTRL) mehrere Empfänger auf der linken Seite und fügen diese auf einmal der Liste hinzu. Das Feld über den Empfängern ist ein sogenanntes "Schnellsuchfeld". Geben Sie dort den gesuchten Namen ein, dieser wird Ihnen in der Liste ganz oben angezeigt und markiert. Im obersten Feld "E-Mail-Adresse" kann auch direkt eine neue E-Mail-Adresse manuell eingegeben werden. Über An/z. K. wird die Adresse bei den Empfängern hinzugefügt.

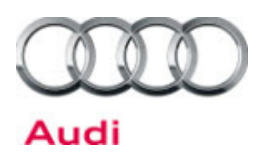

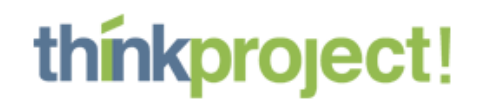

- evtl. Weiterleitungseinstellungen bearbeiten

Sie können zwischen folgenden Benachrichtigungsarten wählen: per Fax, Fax mit Anhang, E-Mail, E-Mail mit Anhang, SMS, Brief oder Brief mit Anhang. In der Regel sind die Standardeinstellungen sinnvoll und müssen nicht geändert werden. Dabei wird an die Empfänger eine Hinweis-E-Mail versendet, angehängte Dokumente werden in der Nachricht verlinkt und sind über die Links aufrufbar.

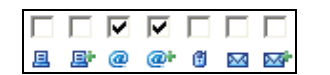

**Weiter** 

# **4. Registerkarte Voransicht**

In der **Voransicht** können Sie Ihre Angaben überprüfen und bei Bedarf überarbeiten (durch Zurückspringen in die entsprechende Registerkarte).

# **5. Versenden**

Nach dem Versenden können Sie das gesendete Dokument unter "Projektdokument - Meine Dokumente – Gesendete" wieder finden. Die zugehörige Nachricht können Sie über  $\rightarrow \boxtimes$ öffnen.

Sie können allerdings auch nach der versandten Nachricht unter "Meine Nachrichten – Gesendete" suchen.

Die adressierten Empfänger erhalten das Dokument unter ungelesene "Nachrichten" sowie unter "Projektdokument" und werden, falls aktiviert, per Fax, E-Mail- oder SMS-Weiterleitung über den Eingang der neuen Nachricht informiert.

**Tipp:** Das gesamte System arbeitet nach dem Kommunikationsprinzip. Das bedeutet: Nur Teilnehmer, die Sie auf der Empfängerseite explizit benennen, erhalten das Dokument, alle anderen Teilnehmer haben keinen Zugriff auf das Dokument. Daher sollte die Auswahl der Empfänger sinnvoll erfolgen.

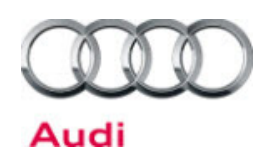

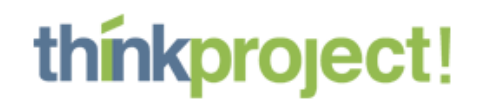

# C | Dokument "Projektdokument" versionieren

Wenn Sie ein bereits bestehendes Projektdokument überarbeitet haben, bietet es sich an, das Projektdokument neu zu versionieren. Dabei wird automatisch eine Historie erzeugt. Dies verhindert eine unkontrollierte Anhäufung eines Dokumentes in unterschiedlichen Versionen.

# **1. Bestehendes Dokument aktivieren**

Zunächst muss das verwendete Dokument gesucht und die Funktion "Dokument versionieren" gewählt werden.

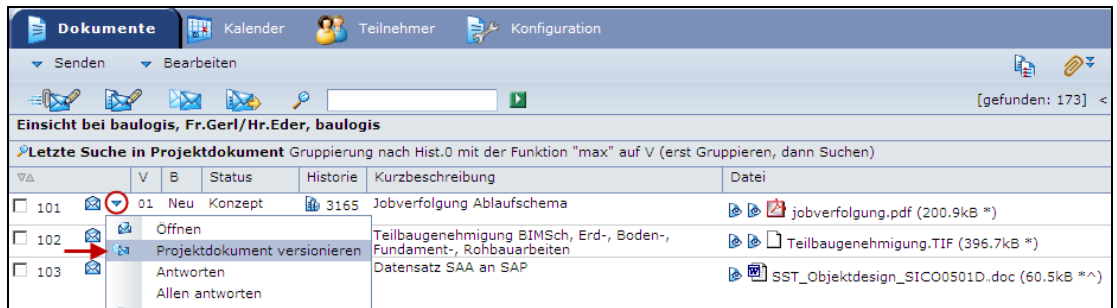

# **2. Veränderte Datei hochladen**

Es öffnet sich das Fenster zum Versenden von Dokumenten. Sämtliche bereits verwendeten Attribute werden als voreingestellt übernommen, können aber verändert werden. Dies ist evtl. beim Dokumentendatum sinnvoll.

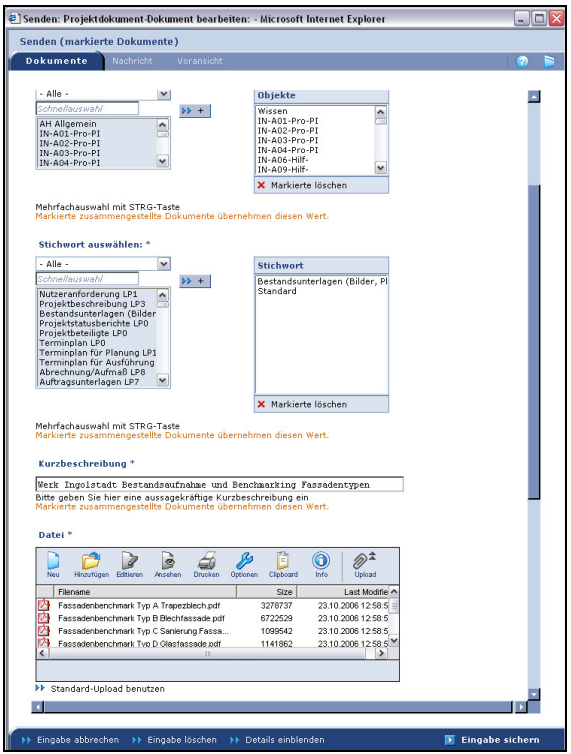

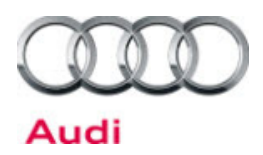

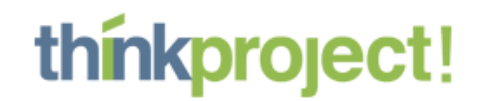

Falls Sie den Upload-Client benutzen, können Sie das Projektdokument auch direkt online editieren. Hierzu markieren Sie die Datei und klicken auf "Editieren".

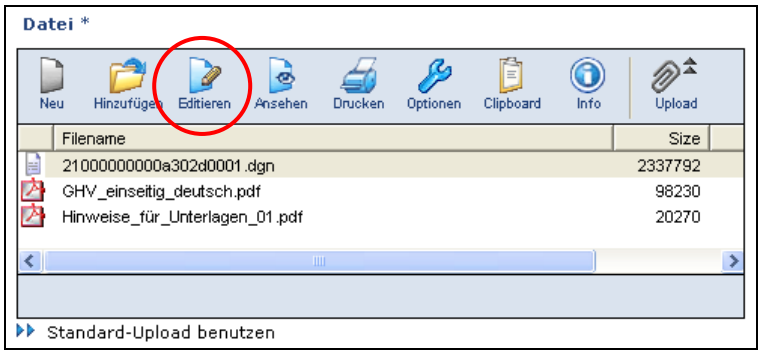

Nachdem Sie alle Veränderungen bzw. Ergänzungen vorgenommen haben, müssen Sie wie bei dem Versand von Projektdokumenten mit **Eingabe sichern** die Eingaben bestätigen.

Die weiteren Schritte der Versionierung sind identisch mit dem Versand eines neuen Projektdokumentes, deshalb werden sie hier nicht nochmals erklärt.

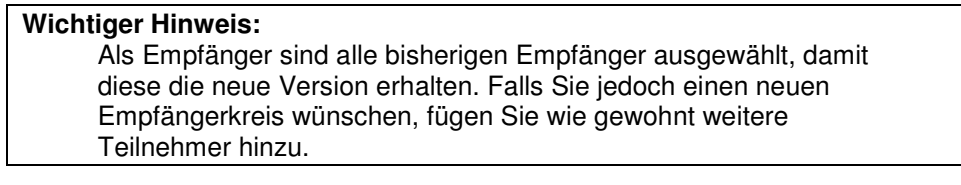

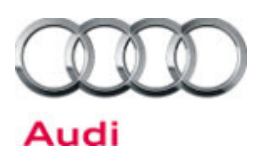

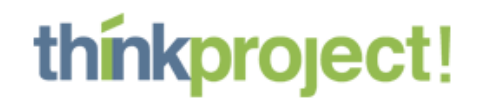

# D | Dokumentart "Leistungsfeststellung" versenden

In diesem Projekt werden alle Leistungsnachweise mit einer speziell für Audi konfigurierten Dokumentart mit dem Namen "Leistungsfeststellung (LF)" versendet.

Die Dokumentart "Leistungsfeststellung" fasst die Einzelvorgänge "Rechnungsstellung", "Rechnungsprüfung", "Freigabe der Rechnung" und "Anweisung der Rechnung durch die Finanz" zu einem übersichtlichen und für alle Beteiligten nachvollziehbaren Vorgang zusammen.

Dabei ist zu beachten, dass Ihre bisherige Papierrechnung jetzt als Leistungsfeststellung in digitaler Form (am besten als pdf-Datei) an Audi geschickt wird. Auf dem pdf-Ausdruck ist das Wort "Rechnung" durch "1. Leistungsfeststellung" (usw.) zu ersetzen.

# **1. Versandvorgang einleiten**

Analog zum Erstellen eines Projektdokumentes können Sie auch hier durch Klicken des Icons neben "Leistungsfeststellung" sofort in die Eingabemaske für eine neue Leistungsfeststellung gelangen.

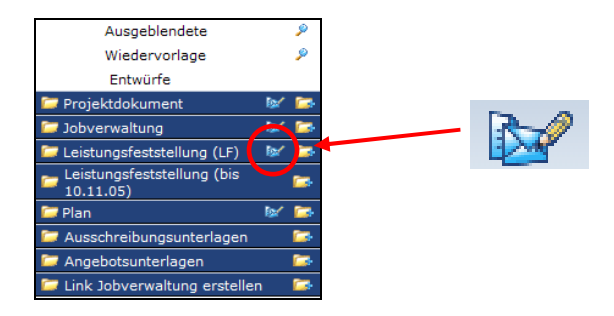

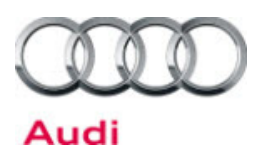

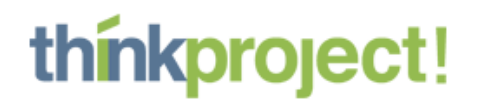

# **2. Dokumente erstellen**

Das folgende Eingabeformular entspricht dem Deckblatt für die zu versendende Leistungsfeststellung. Sprich alle Informationen, die hier abgefragt werden, sind für die Bearbeitung der Leistungsfeststellung notwendig.

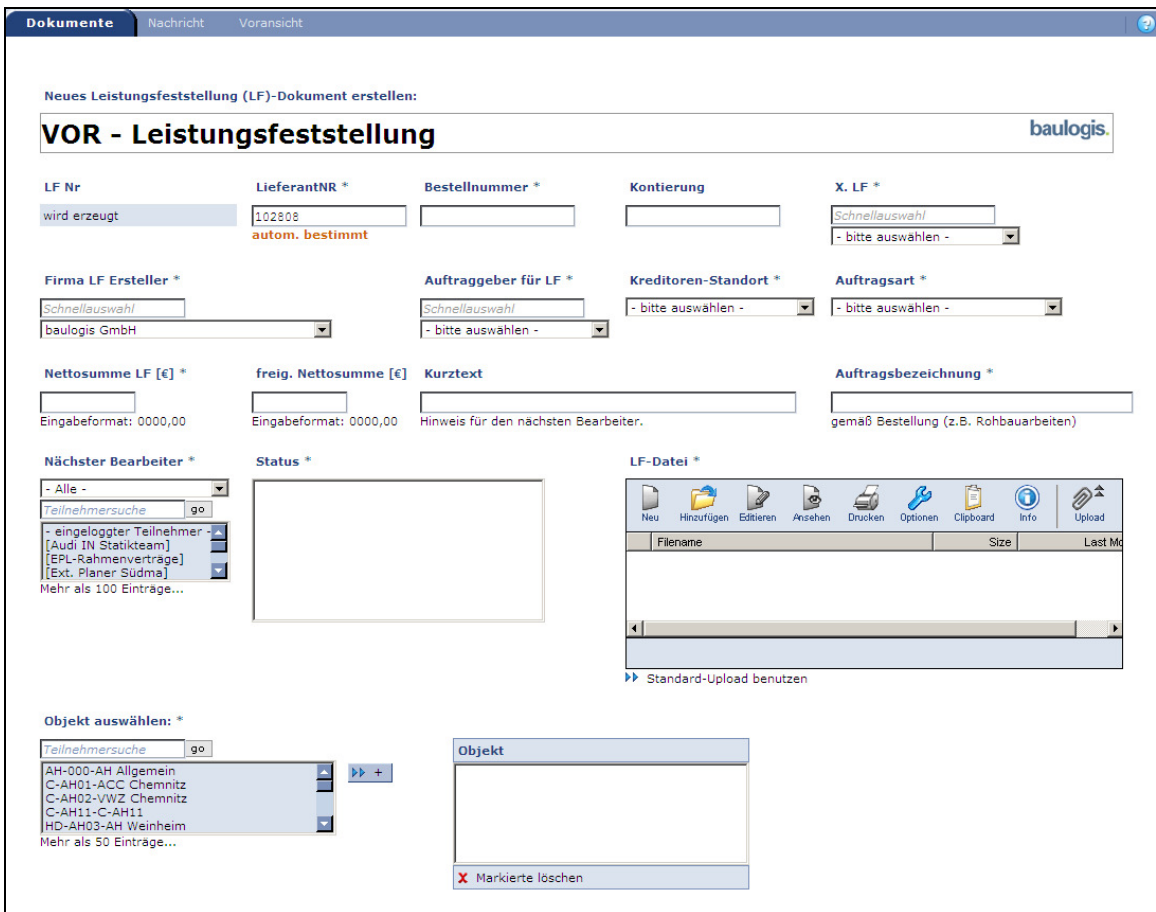

#### **Lieferantennummer (Pflichteingabe):**

Es wird die Lieferantennummer Ihres Betriebes übernommen, soweit sie bekannt ist.

#### **Bestellnummer (Pflichteingabe):**

Geben Sie hier die Bestellnummer Ihres Auftrages an.

#### **Kontierung:**

Falls Ihnen die Kontierung bekannt ist, geben Sie sie hier an, sonst wird sie in der weiteren Bearbeitung der Leistungsfeststellung ergänzt.

#### **X. LF (Pflichteingabe):**

Hier geben Sie an, um die wievielte Leistungsfeststellung es sich handelt.

#### **Firma LF Ersteller (Pflichteingabe):**

Hier ist automatisch Ihre Firma angegeben.

#### **Auftraggeber für LF (Pflichteingabe):**

Wählen Sie hier die Abteilung aus, die Ihnen den Auftrag gegeben hat.

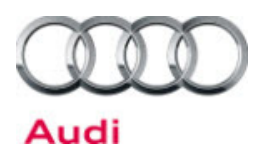

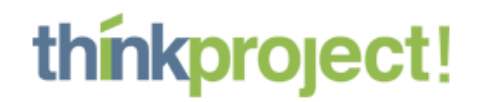

#### **Kreditoren-Standort, zuständig (Pflichteingabe):**

Geben Sie den für Sie zuständigen Kreditoren-Standort an.

#### **Auftragsart (Pflichteingabe):**

Geben Sie hier an, ob es sich um eine Rahmen- oder Einzelbestellung handelt.

#### **Nettosumme der LF (Pflichteingabe):**

Füllen Sie dieses Feld mit der Nettosumme Ihrer Leistungsfeststellung aus (keine kumulierten Werte).

#### **freigeg. Nettosumme:**

Dieses Feld wird vom Sachbearbeiter ausgefüllt, wenn er die Leistungsfeststellung geprüft hat.

#### **Kurztext:**

Bitte geben Sie hier eine aussagekräftige Kurzbeschreibung ein, da diese in der Übersicht der Leistungsfeststellungen erscheint und somit der Zuordnung hilft (z. B. "Bitte um Freigabe")

#### **Auftragsbezeichnung (Pflichteingabe):**

Geben Sie hier eine Bezeichnung des Auftrags ein.

#### **Nächster Bearbeiter (Pflichteingabe):**

Wählen Sie hier den nächsten Bearbeiter der LF aus.

#### **Status (Pflichteingabe):**

Je nach Berechtigung können hier die Optionen von dem Screenshot abweichen. Bei Erstellung der Leistungsfeststellung ist der Status "LF eingereicht" auszuwählen. Die Auswahlmöglichkeiten sind abhängig von der Auftragsart. Das heißt, dass Sie erst eine Auftragsart auswählen müssen, damit Sie Möglichkeiten beim Status angezeigt bekommen.

#### **Objekt (Pflichteingabe):**

Wählen Sie hier das Objekt aus, zu dem die Leistung ausgeführt wurde. Markieren Sie im linken Feld das betreffende Objekt und bringen Sie es mit einem Klick auf  $\mathbb{N}$  + (evtl. Mehrfachauswahl mit Hilfe von STRG bzw. CTRL) in das rechte Feld.

#### **A) LF-Datei (Pflichteingabe) mit Upload Client:**

Laden Sie hier die Dateien hoch, die Ihre LF betreffen. Das sind mindestens das Deckblatt (Nähere Informationen zum Deckblatt finden Sie auf Seite 22) sowie Ihre Anlagen (pdf-Datei Ihrer LF, Aufmassunterlagen, Aufmassdateien). Die Benutzung des Upload Client ist aus den anderen Dokumentarten schon hinlänglich bekannt und wird hier nicht nochmals erklärt (siehe Seite 7 für nähere Informationen).

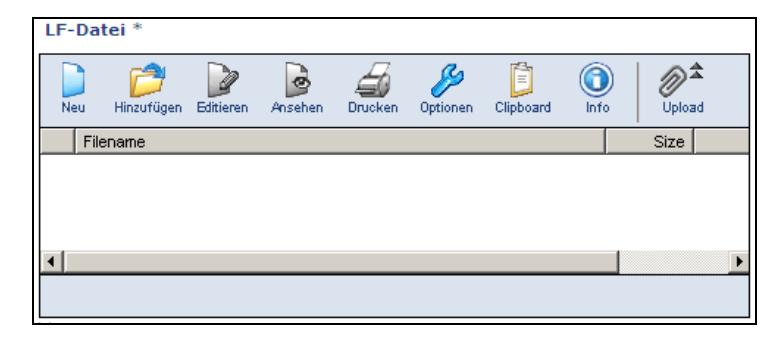

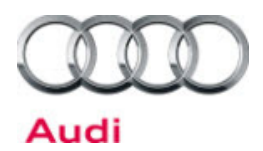

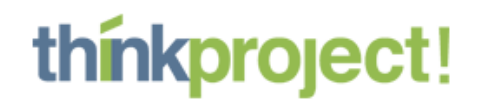

#### **B) LF-Datei (Pflichteingabe) ohne Upload Client:**

Sollten Sie den Standard Upload verwenden, suchen Sie sich über Durchsuchen... die Dateien auf Ihrer Festplatte und laden Sie diese über **DD Upload** hoch. Sie können die Dateien einzeln hochladen oder zusammengepackt in einer ZIP-Datei. Es werden im weiteren Verlauf nur die Dateien versendet, die nach dem Hochladen im dargestellten Fenster farblich hinterlegt sind.

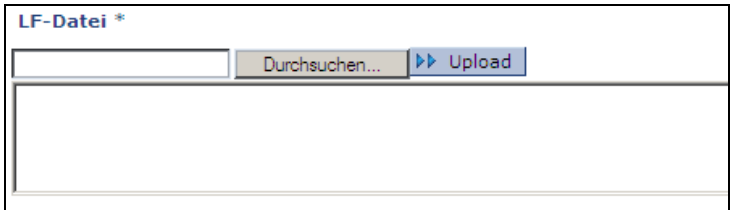

- mit **Eingabe Sichern** Eingaben bestätigen

Sollte ein Pflichtfeld nicht ausgefüllt, oder die Eingabe nicht gültig sein, so erscheint im unteren Teil der Maske ein entsprechender Hinweis:

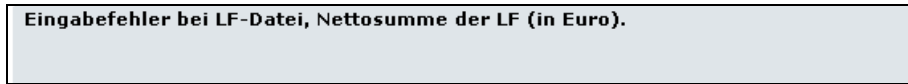

Ein Verlassen der Maske ist erst dann möglich, wenn Sie alle Felder korrekt ausgefüllt haben.

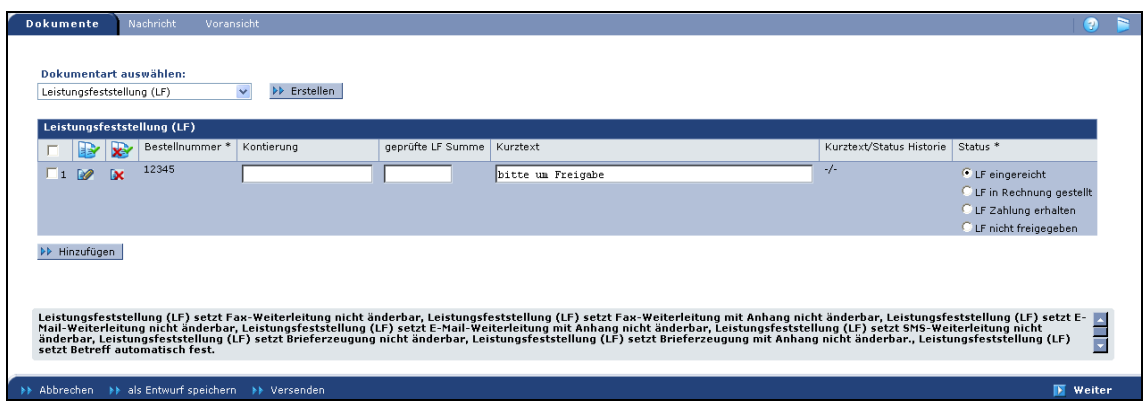

In der Übersicht werden jetzt die zusammengestellten LF's angezeigt.

Die Besonderheit der Übersicht bei der Leistungsfeststellung ist, dass einige wichtige Felder hier nochmals editierbar sind. Sie können also Kontierung usw. ändern ohne nochmals in die vorherige Maske zurückgehen zu müssen.

Wenn Sie wollen, können Sie direkt eine weitere Leistungsfeststellung anlegen. Alle Leistungsfeststellungen, die Sie gemeinsam versenden werden an den gleichen Personenkreis versendet.

- Sie wechseln nun in die Registerkarte Nachricht. **Weiter** 

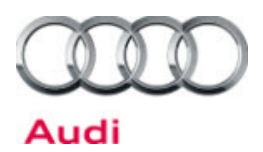

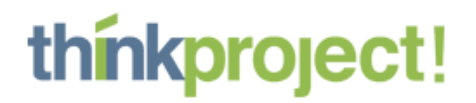

# **2.1 Informationen zum Deckblatt:**

Zu jeder Leistungsfeststellung müssen Sie bei "LF-Datei' neben Ihrer Rechnung auch ein Deckblatt ins System laden. Dieses Deckblatt ist eine Exceldatei, die Sie in der Dokumentart "öffentliche Projektdokumente" im Filter "für Einsteiger" finden. Laden Sie diese Exceldatei einmalig auf Ihren Rechner, so können Sie immer wieder darauf zurückgreifen. Das Ausfüllen der Excelliste ist selbsterklärend dargestellt.

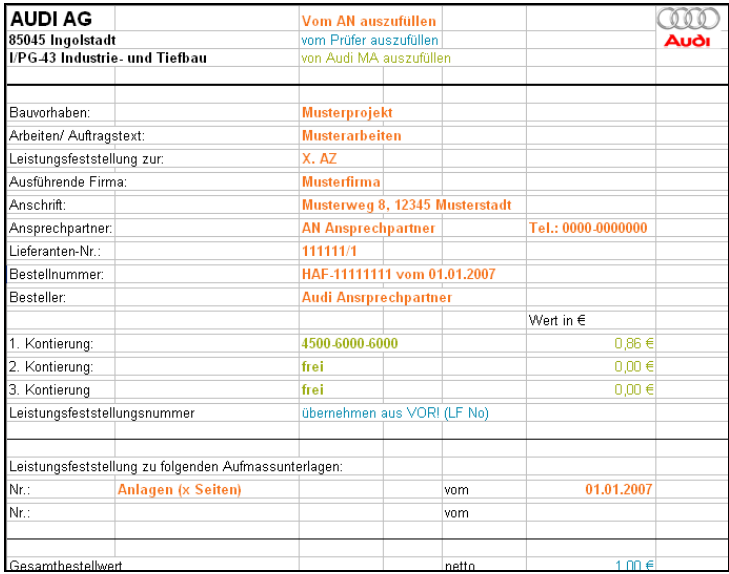

Sie haben auch die Möglichkeit, das Deckblatt direkt aus dem Upload Client zu öffnen, auszufüllen und wieder im Upload Client in der Eingabemaske zu speichern. Klicken Sie hierzu im Upload Client auf "Neu".

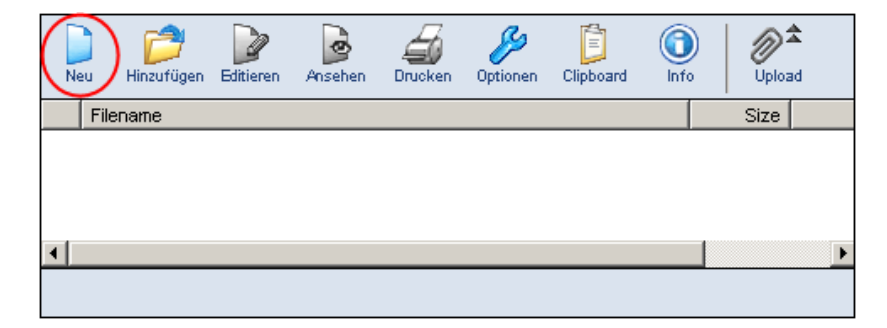

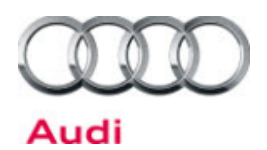

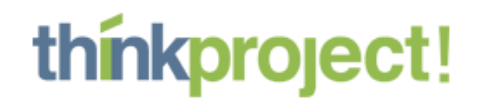

Es öffnet sich ein weiteres Fenster, in welchem Sie die Datei anklicken können. Markieren Sie die Datei und setzen Sie ein Häkchen bei "Nach Download öffnen". Klicken Sie anschließend auf "Neu", um die Datei zu öffnen.

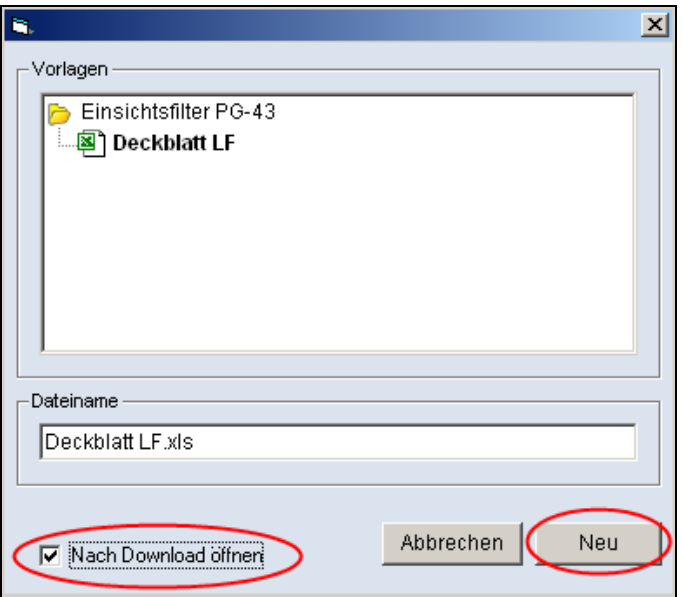

Nachdem Sie Ihre Angaben in der Datei gemacht haben, speichern Sie diese wie gewohnt über das Diskettensymbol ab und schließen das Excel-Programm.

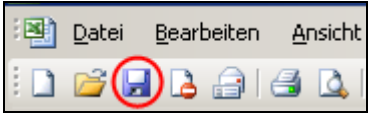

Die Datei ,Deckblatt LF.xls' wurde nun direkt im Upload Client gespeichert. Sie müssen nun nur noch über "Hinzufügen" und "Upload" Ihre Anlagen hochladen.

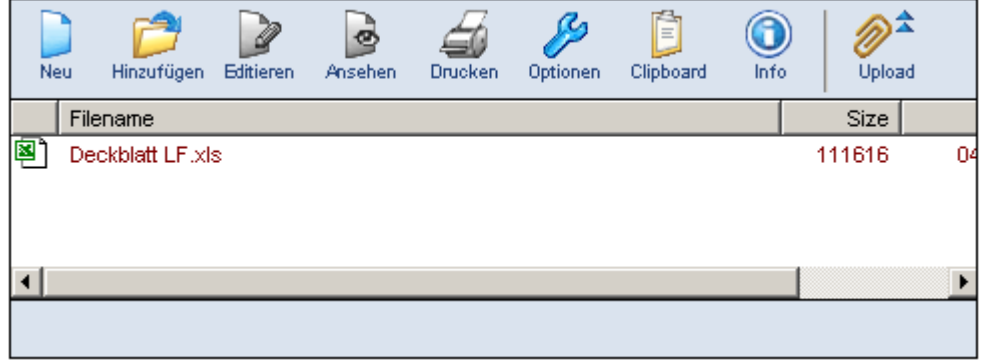

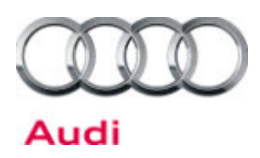

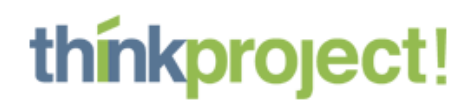

# **3. Registerkarte Nachricht**

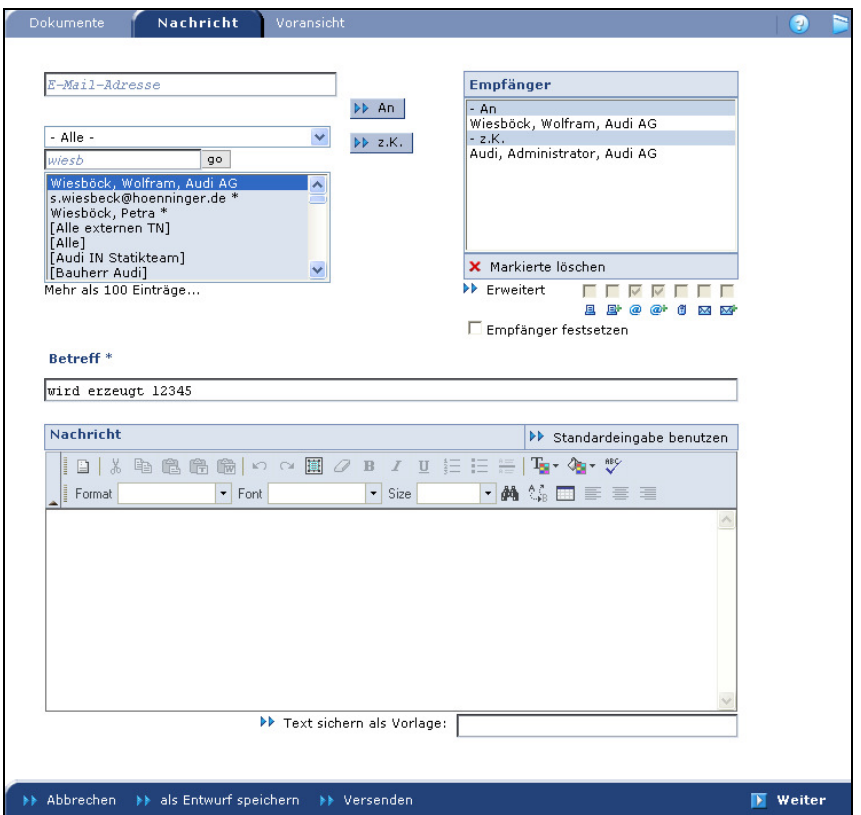

- Sie tragen Ihre Nachricht ein, der Betreff wird automatisch mit den Informationen aus der Kurzbeschreibung Ihrer Dokumente gefüllt. Die Formatierung des Textes funktioniert so, wie Sie es aus Textverarbeitungsprogrammen gewohnt sind.

**Tipp:** Außerdem können Sie Ihre Signatur oder sonstige wiederkehrende Texte als Vorlage sichern, indem Sie einen Namen für die Vorlage eingeben und **Text sichern als Vorlage** auswählen

- Die Weiterleitungseinstellungen können bei den Leistungsfeststellungen nicht bearbeitet werden und sind deshalb ausgegraut.
- Als Teilnehmer müssen Sie nun den Sachbearbeiter wählen, der für die Weiterbearbeitung der Leistungsfeststellung zuständig ist. **An**
- Falls es sich beim Sachbearbeiter um den Mitarbeiter eines externen Planungsbüros handelt, so muss zusätzlich der zuständige Audi-Mitarbeiter zur Kenntnis in den Verteiler aufgenommen werden.  $\rightarrow$  **z. K.**

**Wichtiger Hinweis:** Löschen Sie niemals das "Audi-Archiv" aus dem Verteiler!

**Weiter** 

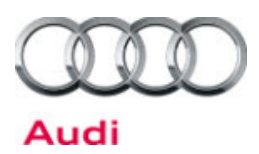

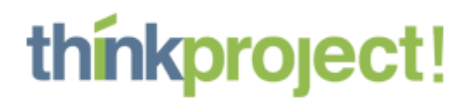

# **4. Registerkarte Voransicht**

In der **Voransicht** können Sie Ihre Angaben überprüfen und bei Bedarf überarbeiten (durch Zurückspringen in die entsprechende Registerkarte).

#### **5. Versenden**

Nach dem Versenden können Sie die gesendete Leistungsfeststellung unter "Leistungsfeststellung – Akt. LF an mich/to do" wieder finden. Die zugehörige Nachricht können Sie über  $\rightarrow$  M öffnen.

In dieser Übersicht können Sie auch überprüfen, in welchem Status sich die Leistungsfeststellung befindet bzw. bei welchem Bearbeiter sie vorliegt.

#### **6. Versionieren einer Leistungsfeststellung**

Falls Sie beim Erstversand einer Leistungsfeststellung z. B. nicht alle erforderlichen Anlagen hochgeladen und verschickt haben, ist es erforderlich, die bereits versendete Leistungsfeststellung zu versionieren und dabei die fehlenden Informationen zu ergänzen.

Das Versionieren einer Leistungsfeststellung erfolgt analog zum Versionieren eines Projektdokuments, vgl. Kapitel C, Seite 11.

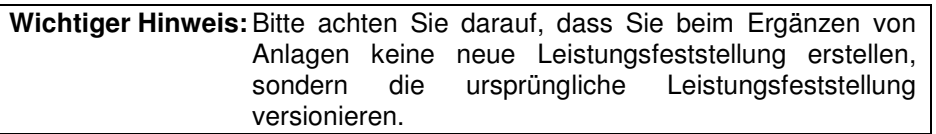

# **7. Status "LF Zahlung erhalten"**

Nachdem Sie von der Audi AG die Zahlung erhalten haben, müssen Sie den Status auf "LF Zahlung erhalten" ändern, indem Sie die Leistungsfeststellung letztmalig versionieren. Damit ist die betreffende Leistungsfeststellung abgeschlossen.

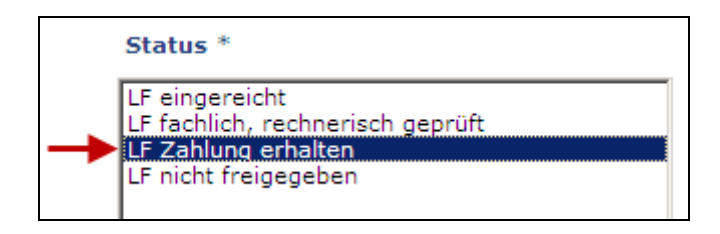

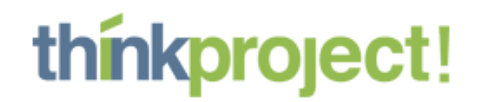

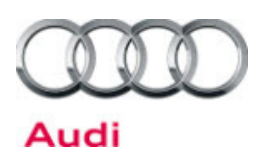

# E | Dokumentart **"Sammelaufträge"** versenden

In diesem Projekt werden alle Leistungsnachweise für Kleinumfänge, die innerhalb der AUDI AG auf mehrere Kostenstellen weiterbelastet werden, mit dem Namen "Sammelauftrag" versendet.

Die Dokumentart "Sammelauftrag" ermöglicht die Weiterbelastung von einzelnen Leistungen auf die zugehörigen Kostenstellen und macht diesen Vorgang für alle Beteiligten nachvollziehbar.

Dabei ist zu beachten, dass der Leistungsnachweis als "Dokumentliste" auf Basis der vorgegebenen Excel-Tabelle einzustellen ist.

# **1. Erstellen der Exceldatei**

Verwenden Sie nur die Exceldatei, die Ihnen als Vorlage zur Verfügung gestellt wird. Die jeweils aktuellste Version finden Sie im Filter "für Einsteiger" unter "öffentliche Projektdokumente".

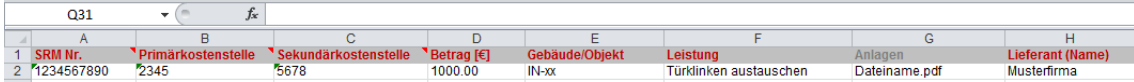

Füllen Sie die Excelliste entsprechend der Spaltenüberschriften aus. Verwenden Sie für jeden Posten eine neue Zeile und lassen Sie keine Leerzeilen. Die roten Spalten sind Pflichtfelder und müssen zwingend ausgefüllt werden. Beim Dateianhang (Anlagen) ist es wichtig, dass Sie den **exakten Dateinamen inkl. Datei-Endung** (z.B. pdf) in die Spalte schreiben!

Speichern Sie die Exceldatei auf Ihrem Rechner. Packen Sie alle in der Liste genannten Anlage-Dateien zusammen mit der Excel Datei in ein ZIP-Paket. Der Name des ZIP-Paket kann frei gewählt werden.

Wenn Sie keine Dateianhänge mitschicken wollen, brauchen Sie kein ZIP-Paket zu speichern. In diesem Fall reicht die Excelliste.

Erläuterung der einzelnen Felder:

#### **SRM Nr. (Pflichteingabe):**

Tragen Sie hier die Auftragsnummer aus der Bestellung von AUDI ein.

#### **Primärkostenstelle (Pflichteingabe):**

Tragen Sie hier die Kostenstelle der beauftragenden Abteilung ein. Bei Rückfragen wenden Sie sich direkt an Ihren Auftraggeber von der AUDI AG.

#### **Sekundärkostenstelle (Pflichteingabe):**

Tragen Sie hier die zu belastende Kostenstelle der AUDI AG ein. Bei Rückfragen wenden Sie sich direkt an Ihren Auftraggeber von der AUDI AG.

#### **Betrag [€] (Pflichteingabe):**

Geben Sie hier den Betrag Ihres Sammelauftrags ein.

#### **Gebäude/Objekt (Pflichteingabe):**

Nennen Sie hier das Gebäude, für das Sie den Sammelauftrag stellen.

#### **Leistung (Pflichteingabe):**

Geben Sie hier Ihre erbrachte Leistung an.

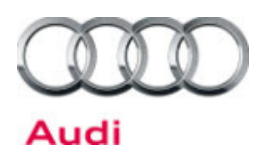

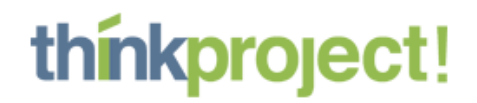

#### **Anlagen:**

Wenn Sie Anlagen zu Ihrer Rechnung haben, schreiben Sie hier den exakten Dateinamen inkl. der Dateiendung (.pdf; .xls, usw.) hinein.

#### **Lieferant (Pflichteingabe):**

Tragen Sie hier Ihren Firmennamen als Klartext ein.

# **2. Versandvorgang einleiten**

Analog zu den anderen Dokumentarten können Sie auch hier durch Klicken des Icons neben "Dokumentliste" sofort in die Eingabemaske für das Einlesen der Dokumentliste gelangen.

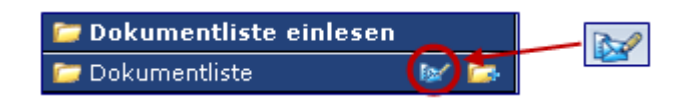

# **3. Dokumente erstellen**

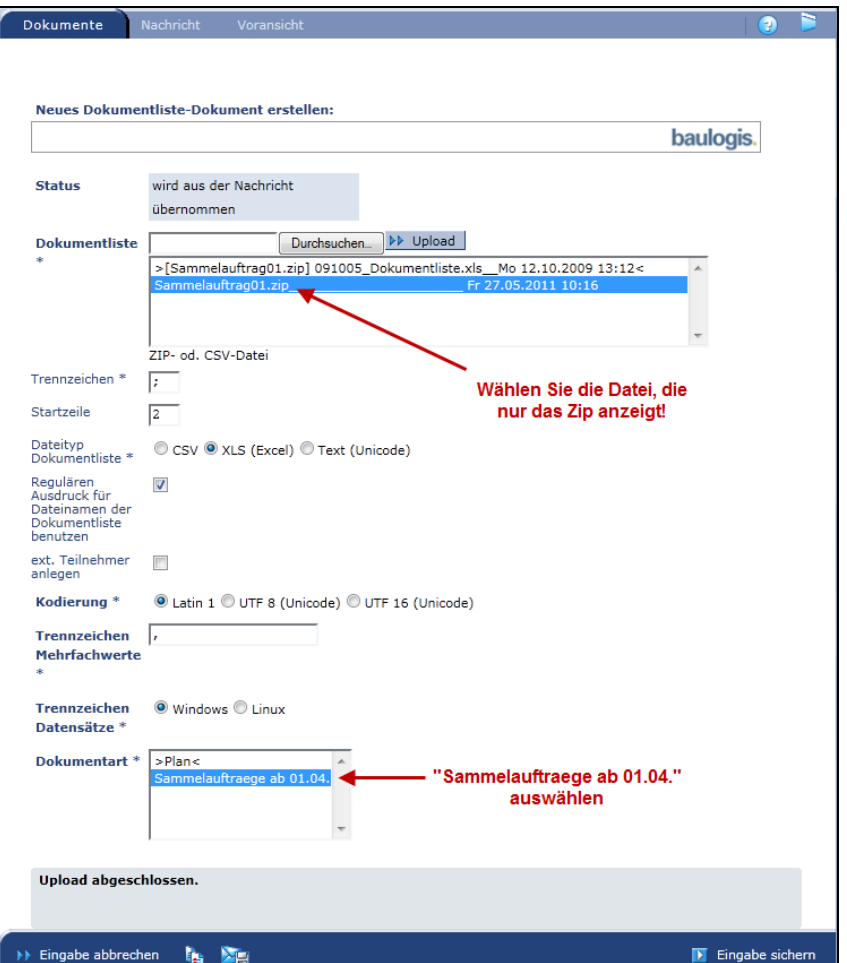

Laden Sie nun das ZIP-Paket mit all Ihren Dateien und der Excelliste hoch. Wichtig ist hier, dass Sie die Datei markieren, welche nur das ZIP anzeigt. Bei der Dokumentart müssen Sie 'Sammelauftraege ab 01.04.' markieren.

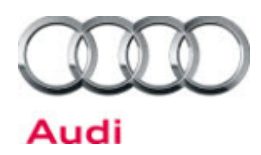

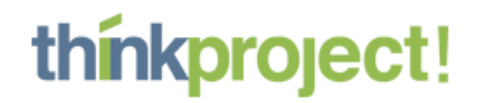

Wenn Sie nur eine Excelliste ohne weitere Dateianhänge einstellen, wird Ihnen die richtige Exceldatei gleich richtig markiert. Sie müssen lediglich bei der Dokumentart die 'Sammelauftraege ab 01.04.' markieren.

Beenden Sie Ihre Eingabe mit **Eingabe sichern** 

In der Übersicht werden die ausgewählte Dokumentliste und die Dokumentart angezeigt:

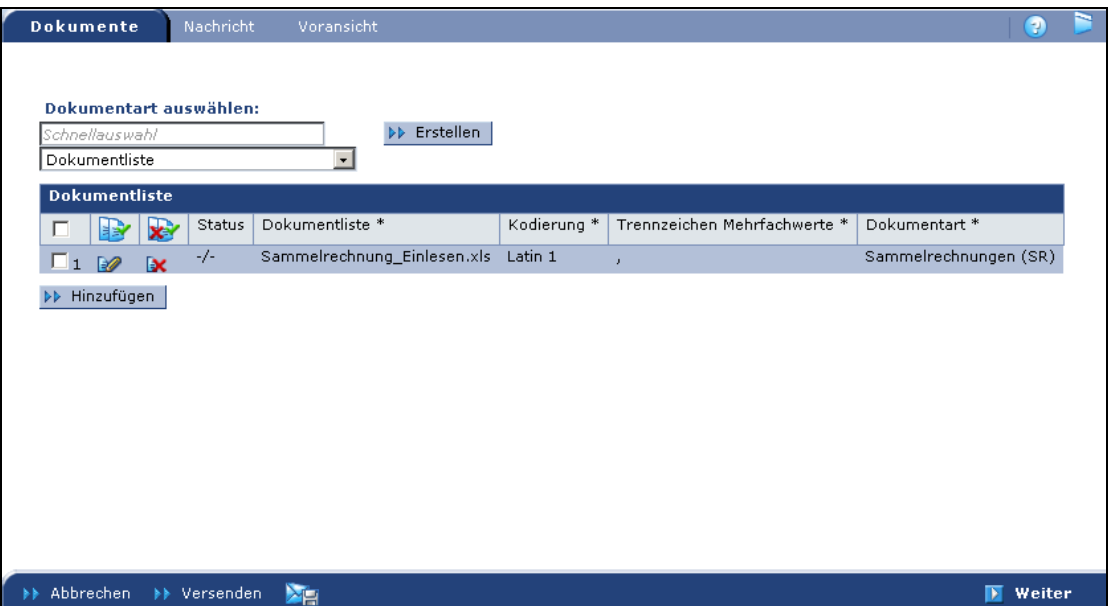

Wechseln Sie weiter zur Registerkarte Nachricht. **Weiter**

# **4. Nachricht**

Adressieren Sie als AN-Empfänger den zuständigen Audi-Mitarbeiter. Wenn Sie mehrere Teilnehmer über das Einstellen des Sammelauftrags informieren möchten, wählen Sie diese als z. K.-Empfänger aus. Bei 'An' darf nur **ein** Empfänger ausgewählt werden!

Geben Sie wie gewohnt einen Nachrichtentext ein. Der Betreff wird automatisch ausgefüllt.

#### **5. Voransicht**

In der Voransicht können Sie überprüfen, ob alle Posten die richtige Zuordnung haben. Sollten sich hier noch Fehler darstellen, müssen Sie diese in der Excelliste korrigieren und diese noch mal hochladen (Register "Dokumente").

#### **6. Versenden**

Durch einen Klick auf **Versenden** schließen Sie den Versandvorgang ab.

Nach dem Versenden können Sie die einzelnen Posten unter "Sammelaufträge ab 01.04. (SA) – A) Meine eigenen SA" oder "B) SA der eig. Firma" wieder finden. Die zugehörige Nachricht können Sie über  $\rightarrow \infty$  öffnen.

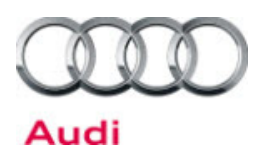

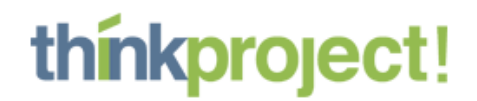

# F | Dokumentart "Plan" versenden (manuell)

Mit folgenden Schritten können Sie ein "Plan-Dokument" versenden. Es besteht aus einer Plotdatei sowie einer optionalen CAD- Datei.

# **1. Versandvorgang einleiten**

Analog zum Erstellen eines Projektdokumentes können Sie auch hier durch Klicken des Icons neben "Plan" sofort in die Eingabemaske für einen neuen Plan gelangen.

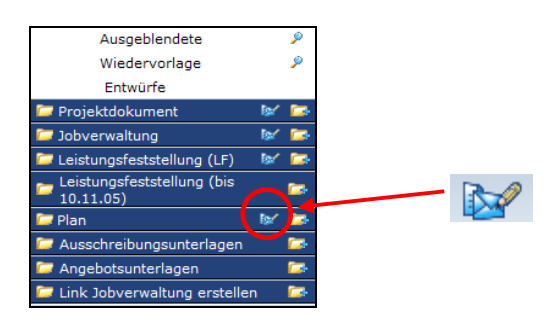

# **2. Dokumente erstellen**

Das folgende Eingabeformular entspricht dem Deckblatt für den zu versendenden Plan. Sprich alle Informationen, die hier abgefragt werden, erleichtern später die Suche nach einem Plan. Bevor Sie Ihre Plan-Dokumente auf den baulogis Server übertragen, beachten Sie bitte folgendes:

- Mögliche Dateiformate sind PGL, PLT bzw. PDF.
- Zusätzlich können Sie jeder Plot-Datei eine CAD-Datei im Format DGN, DWG bzw. DXF zuweisen.

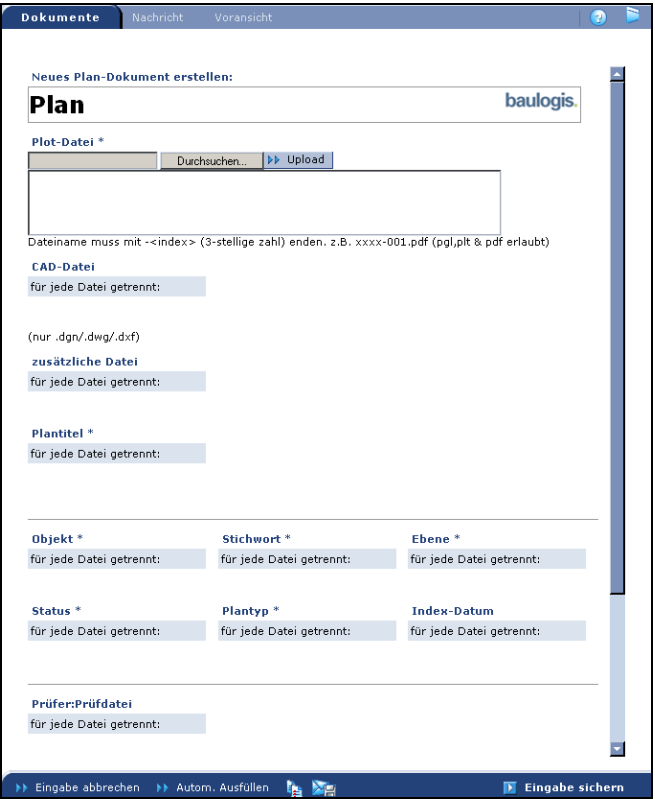

Seite 24 von 43

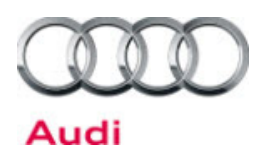

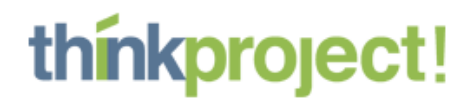

#### **Plot-Datei (Pflichtfeld)**

Laden Sie, wie aus den anderen Dokumentarten gewohnt, die Plot-Datei hoch. Der Dateiname muss mit einem Bindestrich und einer dreistelligen Zahl enden, die den Index darstellt (z. B. Dateiname**-001**.pdf). Wird dieses Format nicht eingehalten, wird die Datei nach dem Upload nicht dargestellt.

#### **CAD-Datei, zusätzliche Datei (optional)**

Hier können Sie wie gewohnt CAD (nur .dgn, .dwg, .dxf werden akzeptiert) und zusätzliche Dateien hochladen.

#### **Klassifizierung des Planes**

Um während des gesamten Projektverlaufs komfortabel nach bestimmten Plänen suchen und filtern zu können, geben Sie hier bitte noch folgende Planattribute an.

- Stichwort\*
- Objekt\*
- Plantyp\*
- Plantitel\*
- Ebene\*
- Status\*
- Index-Datum (optional)

Wurde bereits ein älterer Indexstand eines Planes über "VOR" verteilt, so werden die einzelnen Planattribute automatisch voreingestellt (können jedoch jederzeit bearbeitet werden).

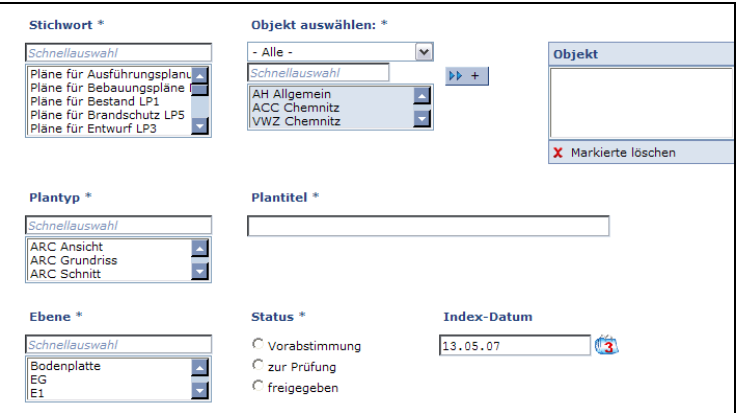

Eigenschaften mit \* sind Pflichtfelder

Mit **Eingabe sichern** die Eingaben bestätigen.

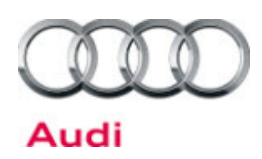

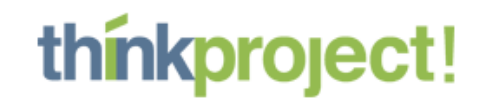

In der Übersicht werden jetzt die zusammengestellten Pläne angezeigt:

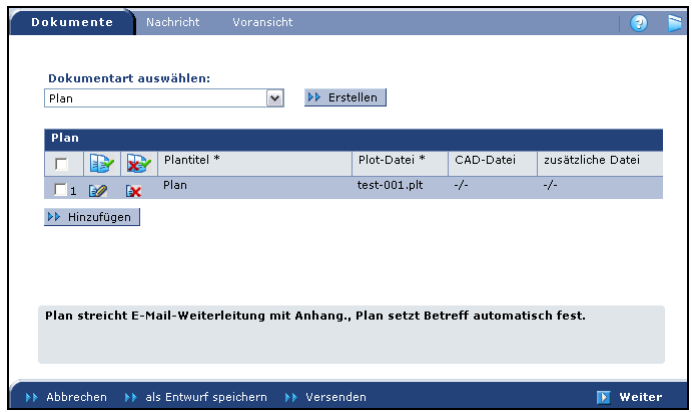

Nun können Sie wie gewohnt weitere Dokumente hinzufügen, oder bereits erstellte Dokumente bearbeiten oder Dokumente entfernen.

- Sie wechseln nun in die Registerkarte Nachricht. **Weiter** 

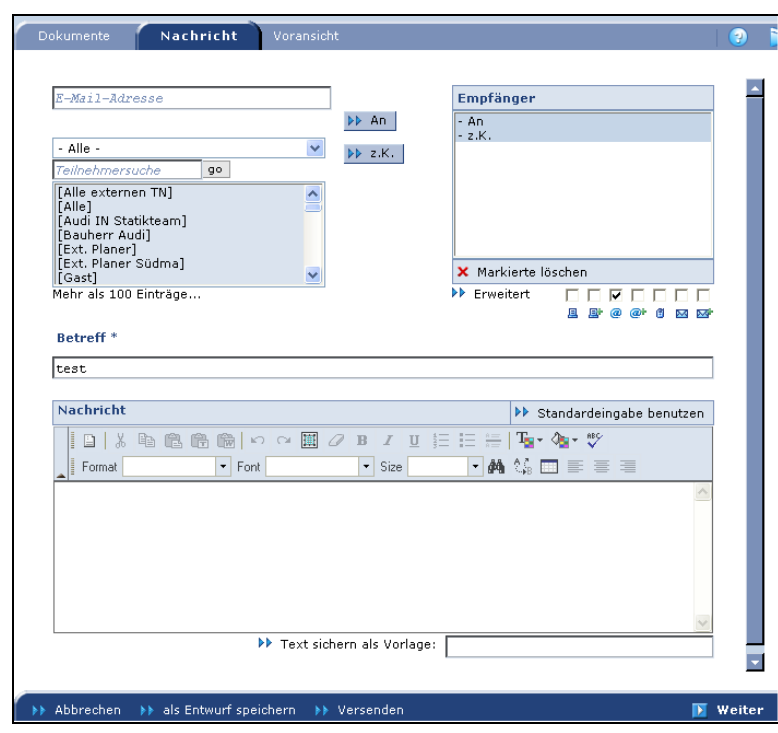

# **3. Nachricht**

- Tragen Sie den Betreff und Ihre Nachricht ein. Die Formatierung des Textes funktioniert so, wie Sie es aus Textverarbeitungsprogrammen gewohnt sind.
- $-$  Im Bereich Empfänger die gewünschten Teilnehmer markieren  $\rightarrow$  über  $An/z.K.$  hinzufügen

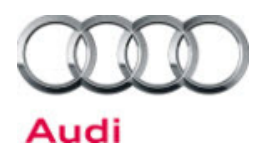

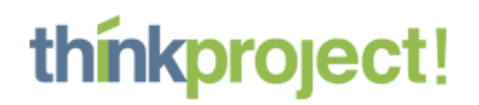

**Tipp:** Mehrere Empfänger können Sie entweder einzeln auswählen und per "An/z. K." zu der Empfängerliste hinzufügen. Oder Sie markieren mit Drücken der Steuerungstaste (STRG bzw. CTRL) mehrere Empfänger auf der linken Seite und fügen diese auf einmal der Liste hinzu. Das Feld über den Empfängern ist ein sogenanntes "Schnellsuchfeld". Geben Sie dort den gesuchten Namen ein, dieser wird Ihnen in der Liste ganz oben angezeigt und markiert. Im obersten Feld "E-Mail-Adresse" kann auch direkt eine neue E-Mail-Adresse manuell eingegeben werden. Über An/z. K. wird die Adresse bei den Empfängern hinzugefügt.

- evtl. Weiterleitungseinstellungen bearbeiten Sie können zwischen folgenden Benachrichtigungsarten wählen: per Fax, Fax mit Anhang, E-Mail, E-Mail mit Anhang, SMS, Brief oder Brief mit Anhang. Standardmäßig ist beim Versenden eines Planes nur "E-Mail ohne Anhang" aktiviert.

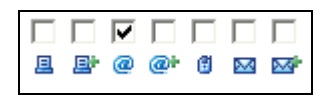

**Weiter** 

# **4. Voransicht**

In der **Voransicht** können Sie Ihre Angaben überprüfen und bei Bedarf überarbeiten (durch Anklicken der entsprechenden Registerkarte).

# **5. Versenden**

Durch einen Klick auf **Versenden** schließen Sie den Versandvorgang ab.

Nach dem Versenden können Sie die gesendeten Pläne unter "Plan – Meine Pläne" wieder finden. Die zugehörige Nachricht können Sie über  $\rightarrow \boxtimes$  öffnen.

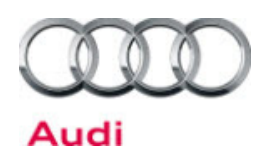

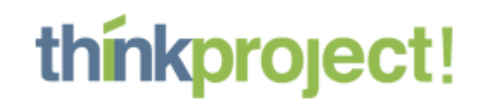

# **G** | Dokumentart "Plan" versenden (per Dokumentliste)

Das Einlesen per Dokumentliste eignet sich besonders für den Versand von mehreren Plandokumenten.

# **1. Erstellen der Exceldatei**

Verwenden Sie nur die Exceldatei, die Ihnen als Vorlage zur Verfügung gestellt wird. Die jeweils aktuellste Version finden Sie im Filter "für Einsteiger" unter "öffentliche Projektdokumente".

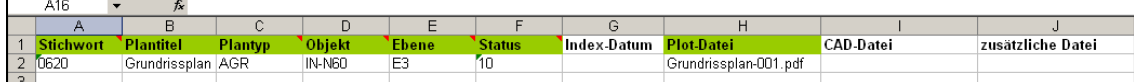

Füllen Sie die Excelliste entsprechend der Spaltenüberschriften aus. Verwenden Sie für jeden Plan eine neue Zeile und lassen Sie keine Leerzeilen. Die grünen Spalten sind Pflichtfelder und müssen zwingend ausgefüllt werden. In den Kommentarfeldern (rote Ecke an der Zelle) sind die aktuell gültigen Kürzel hinterlegt. Tragen Sie bitte nur das entsprechende Kürzel in die Spalte ein. AGR steht z. B. für "ARC Grundriss", 10 beim Status für "Vorabzug". Bei den verschiedenen Dateien ist es wichtig, dass Sie den **exakten Dateinamen inkl. Datei-Endung** (z.B. pdf) in die Spalte schreiben! Sie können beliebig viele Pläne in einer Liste aufnehmen. Beachten Sie jedoch, dass Sie nur einen Empfängerkreis auswählen können. Alle Pläne einer Liste gehen somit an die gleichen Empfänger.

Speichern Sie die Exceldatei auf Ihrem Rechner. Packen Sie alle in der Liste genannten Dateien zusammen mit der Exceldatei in ein ZIP-Paket.

# **2. Versandvorgang einleiten**

Analog zu den anderen Dokumentarten können Sie auch hier durch Klicken des Icons neben "Dokumentliste" sofort in die Eingabemaske für das Einlesen der Dokumentliste gelangen.

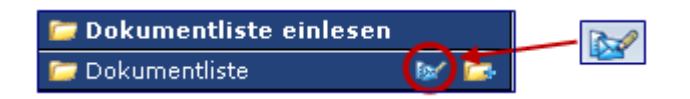

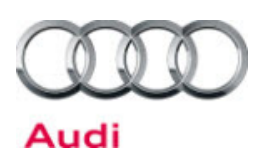

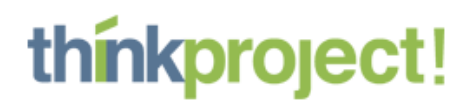

# **3. Dokumente erstellen**

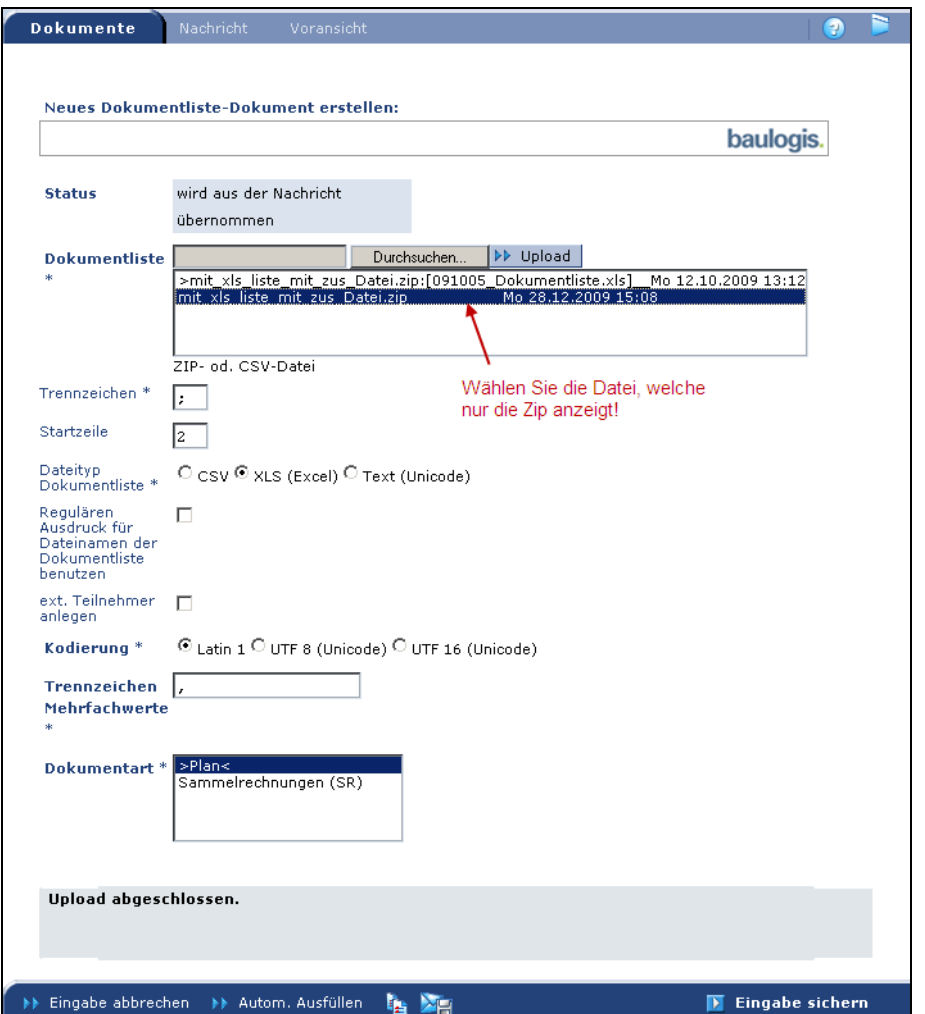

Laden Sie nun das ZIP-Paket mit all Ihren Dateien und der Excelliste hoch. Wichtig ist hier, dass Sie die Datei markieren, welche nur das ZIP anzeigt. Alle weiteren Angaben sind bereits voreingestellt.

Beenden Sie Ihre Eingabe mit  $\rightarrow$  *Eingabe sichern* 

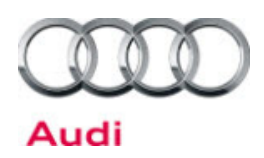

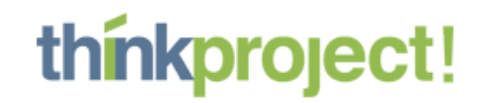

In der Übersicht wird die ausgewählte ZIP-Datei und die gewählte Dokumentart angezeigt:

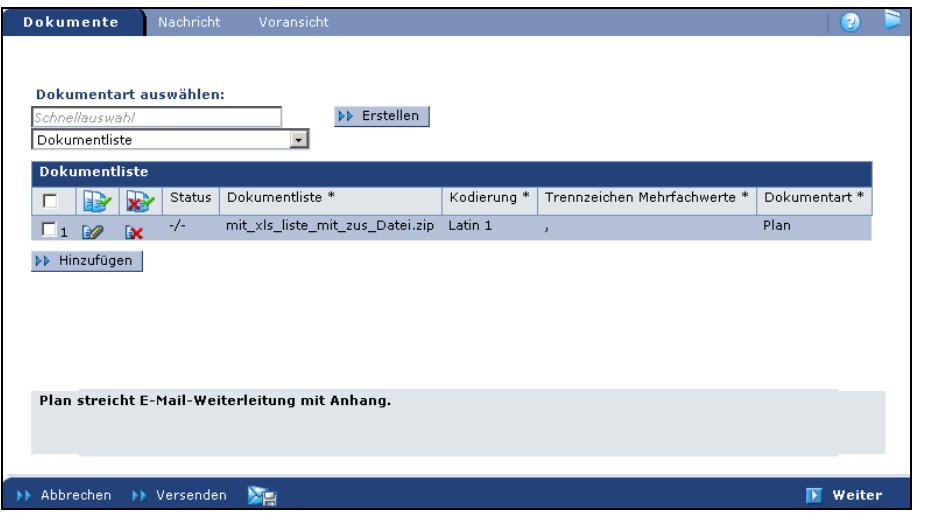

Wechseln Sie weiter zur Registerkarte Nachricht. **Weiter**

# **4. Nachricht**

Wählen Sie wie gewohnt die Empfänger der Pläne aus. Beachten Sie hierbei, dass alle in Ihrer Liste aufgeführten Pläne an den gleichen Empfängerkreis versendet werden! Tragen Sie außerdem einen Betreff und die Nachricht ein.

# **5. Voransicht**

In der Voransicht können Sie überprüfen, ob alle Ihre Pläne die richtige Zuordnung der verschiedenen Attribute haben. Sollten sich hier noch Fehler darstellen, müssen Sie diese in der Excelliste korrigieren und das ZIP-Paket mit der aktualisierten Liste und den zugehörigen Dateien noch mal hochladen (Register "Dokumente").

# **6. Versenden**

Durch einen Klick auf **Versenden** schließen Sie den Versandvorgang ab.

Nach dem Versenden können Sie die gesendeten Pläne unter "Plan – Meine Pläne" wieder finden. Die zugehörige Nachricht können Sie über  $\rightarrow \blacksquare$  öffnen.

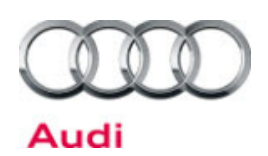

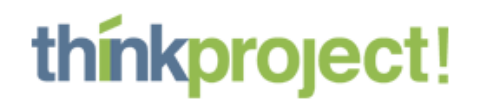

# H | Dokumente suchen und Filter erstellen

Innerhalb Ihres Datenbestandes können Sie durch die Angabe von Suchkriterien gezielt nach Dokumenten suchen. Sollten Sie eine Suche immer wieder benötigen, so können Sie jede Suche auch als Filter speichern.

Je nach Zugriffsberechtigung sehen Sie vom Administrator vorgefertigte globale Filter, die Ihnen eine grobe Suche ermöglichen. Dazu navigieren Sie im Baum zu dem gewünschten Filter und klicken auf ihn – je nach Menge der Dokumente, die Sie selbst erhalten haben kann der Filter eine gewisse Zeit benötigen, um die Dokumente darzustellen.

Ferner können Sie durch Angabe weiterer Kriterien gezielt nach Dokumenten suchen. Wenn es sich dabei um eine häufigere Suche handelt, können Sie diese auch als Filter speichern – dies wird in den folgenden Schritten erklärt.

# **1. Dokumentart**

Wechseln Sie in die Dokumentart, in der Sie suchen wollen – hier "Projektdokument"

# **2. Auswahl Suche**

Wählen Sie über das Symbol der Lupe eine Suche aus, die Sie verfeinern wollen. Beachten Sie, dass Sie nur in dem Filter suchen, bei dem Sie auch auf die Lupe geklickt haben – hier "Aktuell".

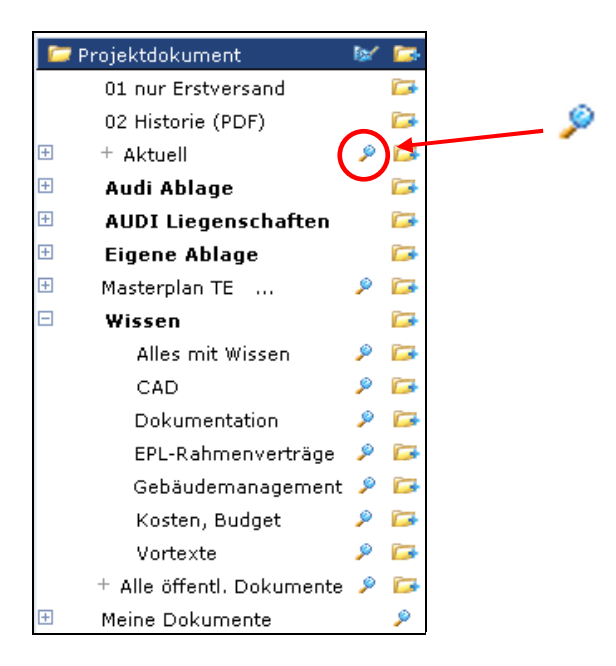

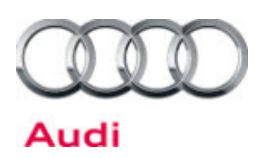

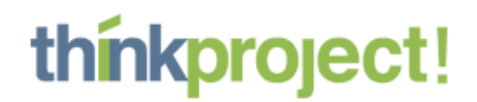

# **3. Definieren Sie die Suchkriterien**

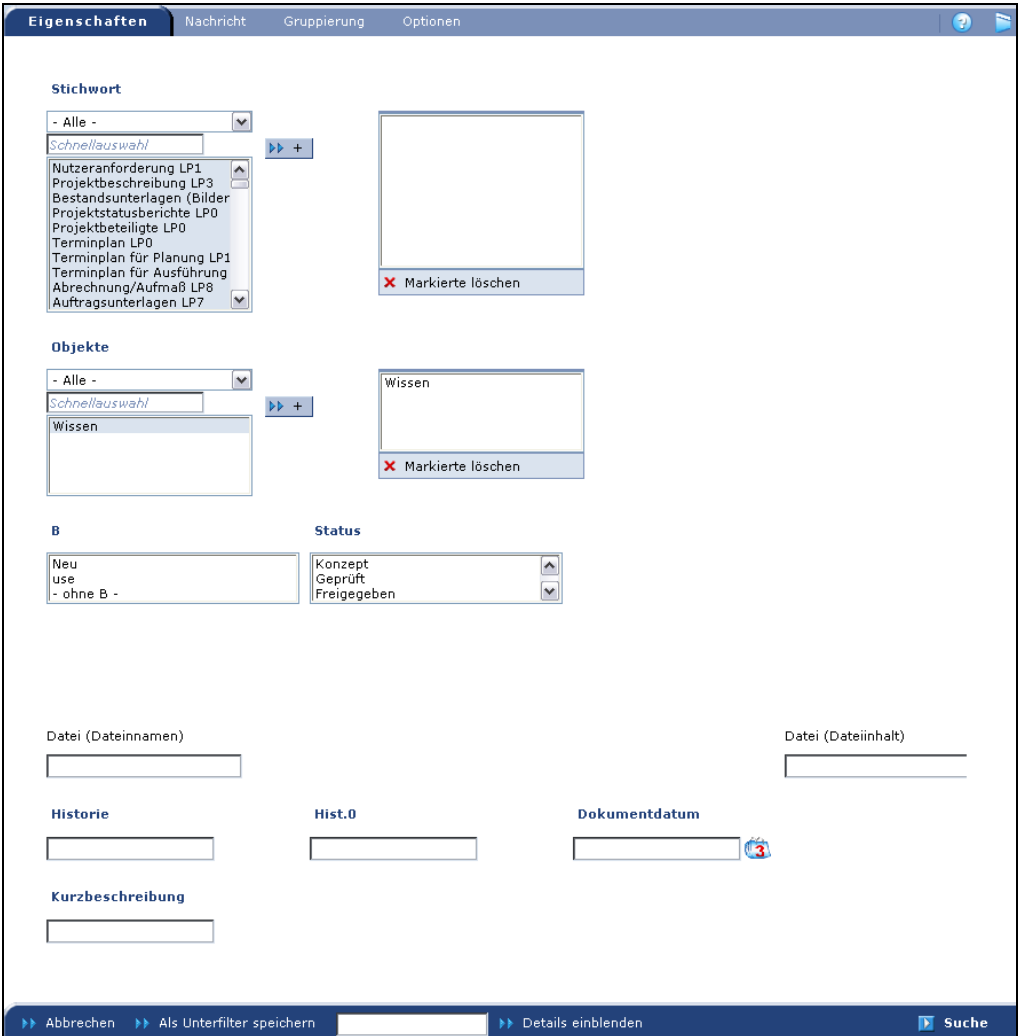

Geben Sie in der Eingabemaske die gewünschten Suchkriterien an. Haben Sie mehrere Eigenschaften ausgewählt (z. B. Stichwort xx und Objekt yy), wird nur nach Dokumenten gesucht, die **allen** Eigenschaften entsprechen.

Sie können die Suche nun bestätigen  $\rightarrow$  Suche oder weitere Eigenschaften auf der nächsten Registerkarte definieren.

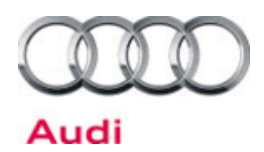

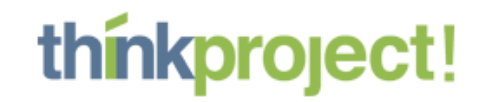

Auf dieser Registerkarte haben Sie die Möglichkeit nach Empfänger, Zeitraum usw. zu selektieren. Sie bestätigen die Suche mit  $\rightarrow$  Suche

Gruppierung Nachricht Auswahl  $\overline{\boxtimes}$  Yon  $\overline{\boxtimes}$  An  $\overline{\boxtimes}$  z.K.  $\bigcirc$  Alle  $\textcolor{blue}{\bullet}$  Ungelesene  $\overline{\bigcirc}$  Gesendete  $\overline{\bigcirc}$  Ausgeblendete  $-$  Alle - $\overline{\mathbf{v}}$ Teilnehmersuche l qo  $\bigcirc$  Empfangene Abel, Günter, lechner architekten<br>Acht, Audi, Audi AG  $\sim$ **Betreff** Acht, Audi, Audi AG<br>Achternbosch, Thomas, Volkswagen<br>Achtstätter, Margit, Audi AG<br>Adam, Doris, omlor-mehringer gmbh<br>Ader, Istvan, Audi AG<br>Ader, Christa, PERR Stahlbau, Betriel<br>Administrator, VWI, baulogis GmbH<br>Öffentliches Nachrichtentext Albert, Bernd, Gebr. Peters Gebäudet<br>Alberti, Steffen, RPB Rückert GmbH<br>Albrecht, Martin, Volkswagen Immobi<br>Alcay, Tan, se cura GmbH<br>Alders, Julia, Audi AG<br>Alexandrow-Armann, Claudia, Audi A+<br>Allgeier, Tobias, Scherr+Klimk Eingang (Zeitpunkt/Zeitraum)  $\mathbf{1}$ zum Beispiel: '12.3.2002' oder 'bis<br>12.3.2002' oder 'seit 12.3.2002' oder<br>'21.1.2002 bis 12.3.2002' oder 'heute'  $\blacktriangle$  $\overline{\phantom{a}}$ | Alt, Thomas, metaio GmbH<br>| Altmann, Günter, Audi AG<br>| Altziebler, Stefan, Strabag Internation™ Info Mehr als 100 Einträge... >> Teilnehmer hinzufügen Ausgewählte Teilnehmer **X** Markierte löschen **M** Suche >> Abbrechen >> Als Unterfilter speichern

**Tipp:** Wenn Sie nur nach dem Titel oder dem Inhalt einer Datei suchen wollen, so können Sie auch das Schnellsuchfeld verwenden. Dort geben Sie einen Begriff ein und wählen dann R ∖⊠∢ **NA** Ø Freigabe  $\mathbf{p}$ e Suche in Projektdokument Datei Kurzbeschreibung N57 + Anbau Nord Nachweis vorbeugender  $\rightarrow$  $\circ$   $\bullet$  NS7 + A Brandschutz  $\circ$   $\bullet$  N57 +  $\circ$   $\bullet$  N57 + A

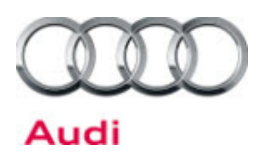

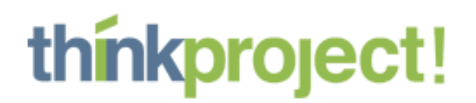

# **4. Filter erstellen**

Sollten Sie das Suchergebnis öfter benötigen, ist es sinnvoll die Suchabfrage als persönlichen Filter zu speichern.

Bevor Sie die Suche mit  $\rightarrow$  Suche abschicken, speichern Sie Ihre Suche als Filter ab (Klicken Sie auf "Als Unterfilter speichern").

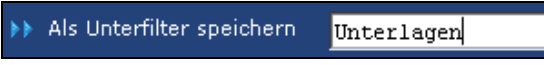

Ihr Filter erscheint nun in der jeweiligen Dokumentart als Unterfilter der vorausgewählten Suche und ist ab sofort für Sie fest eingestellt.

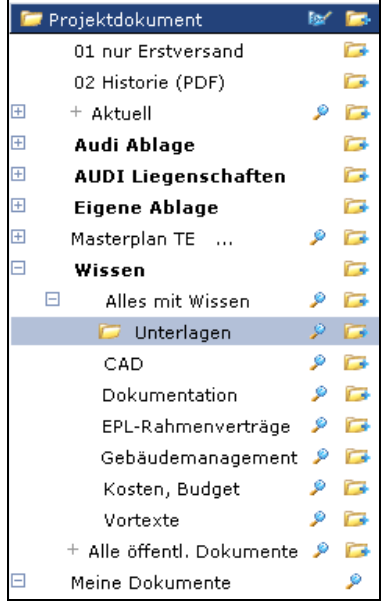

Sollten Sie den Filter bearbeiten oder löschen wollen, können Sie dies über das **Bearbeiten** Symbol vor dem Titel des Filters.

Standardmäßig sehen Sie alle Versionen eines Dokumentes in den entsprechenden Filtern. Wollen Sie immer nur die aktuellste Version eines Dokumentes sehen, so verändern Sie Ihren Filter und machen folgende Angaben auf dem Reiter "Gruppierung":

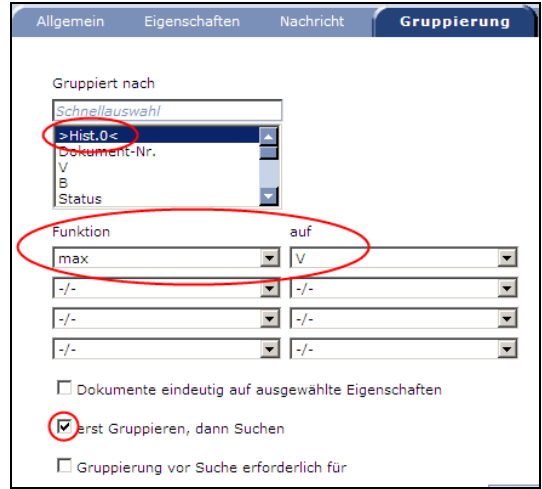

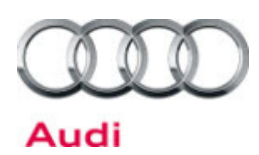

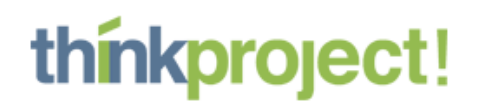

# **I | Einstellungen und Konfiguration**

# **1. Passwort und Profileinstellungen ändern**

Um die Profileinstellungen und Ihr Passwort für "VOR" zu ändern, klicken Sie im Hauptfenster auf "Mein Profil".

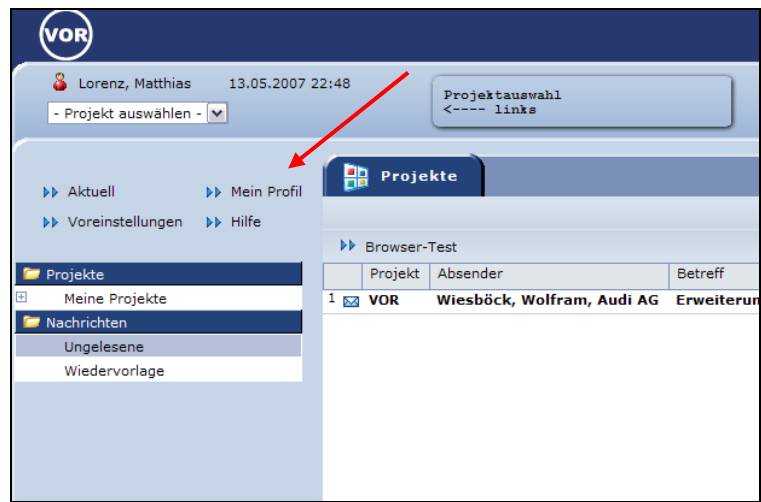

Nun sehen Sie eine Auflistung Ihrer registrierten Daten und eventueller Weiterleitungen.

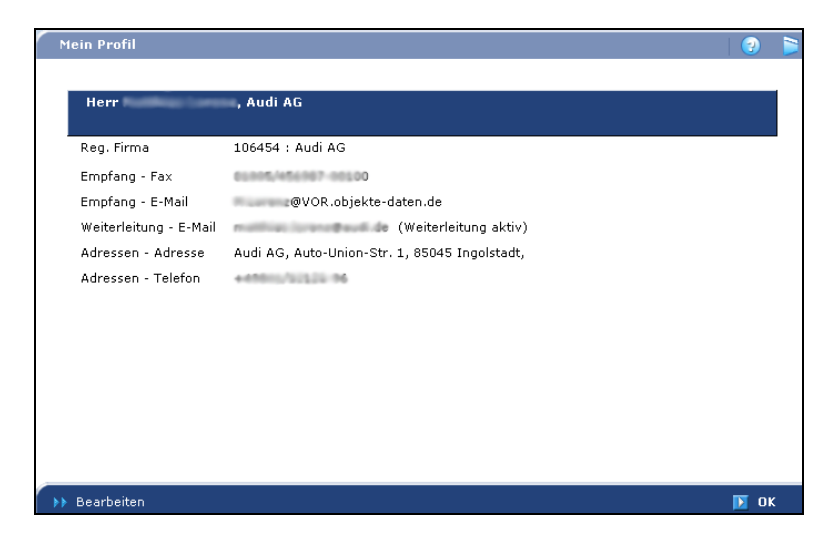

Mit Klicken auf  $\rightarrow$  **Bearbeiten** können Sie diese Werte ändern.

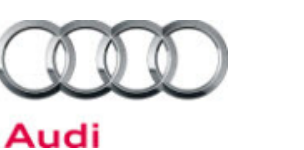

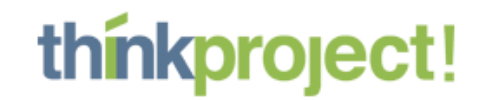

Auf dem ersten Reiter "Allgemein" können Sie ihr Passwort jederzeit ändern. Aus Sicherheitsgründen sollten Sie in regelmäßigen Abständen eine Änderung vornehmen.

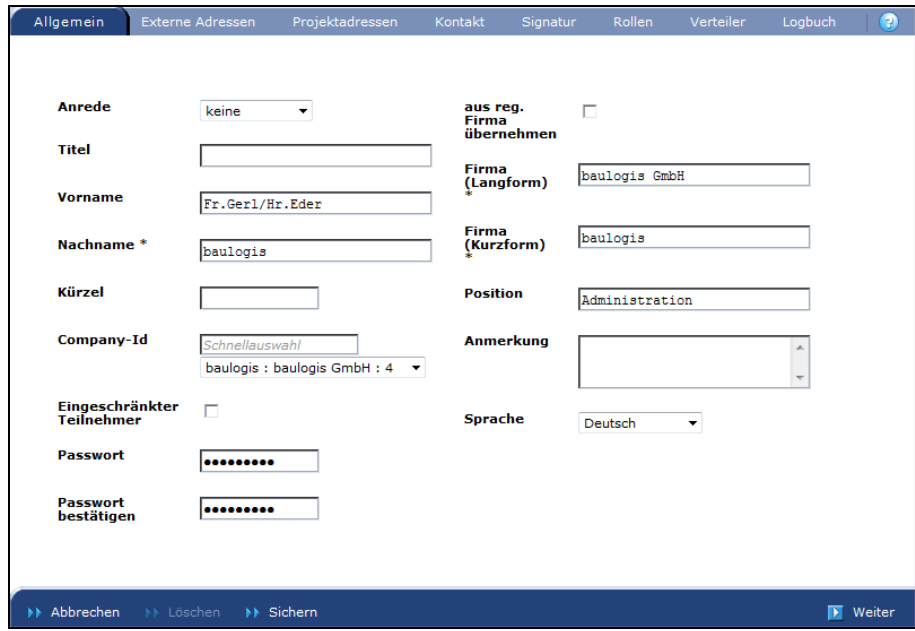

Der nächste Reiter "Externe Adressen" zeigt Ihre Weiterleitungseinstellungen. An die hier hinterlegte E-Mail Adresse wird eine Kopie jeder empfangenen VOR-Nachricht gesendet. Die Einstellung kann mit entfernen des Aktiv-Häkchens deaktiviert werden.

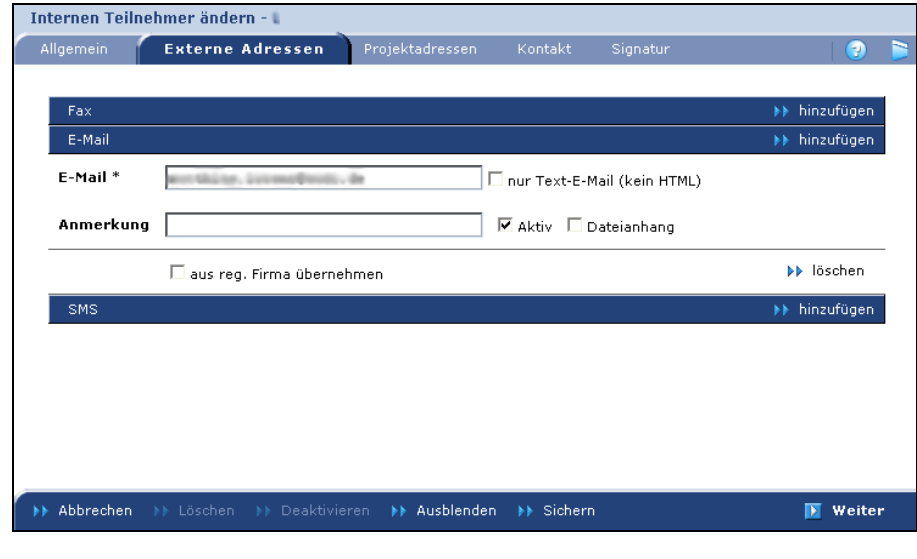

 $\overline{\blacktriangleright\blacktriangleright}$  Sichern Um die Änderungen zu speichern, benützen Sie den Button

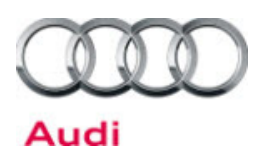

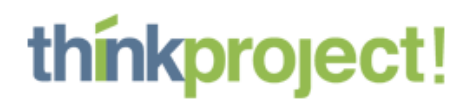

# **2. Voreinstellungen ändern**

Um die Einstellungen für "VOR" zu ändern, klicken Sie im Hauptfenster auf "Voreinstellungen".

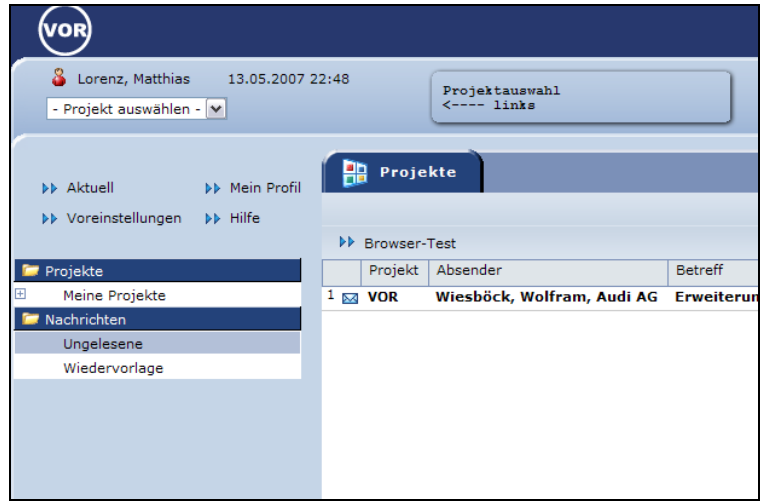

Nun öffnet sich folgendes Fenster, in dem Sie einige Einstellungen treffen können. Die hier dargestellten Optionen stellen den Standard dar und sollten nach Möglichkeit auch so gewählt werden.

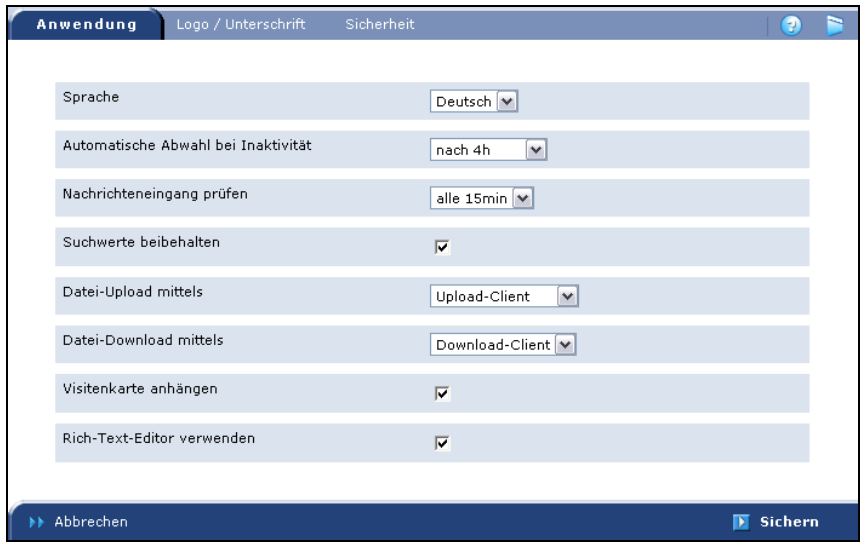

Falls Sie oft große Datenmengen übertragen, ist es eventuell sinnvoll, den Wert bei "Automatische Abwahl bei Inaktivität" zu erhöhen.

Unter dem Reiter "Logo/Unterschrift" können Sie Ihr eigenes Logo einfügen, das dann bei Ihren Nachrichten erscheint.

Bestätigen Sie die Änderungen mit  **Sichern**

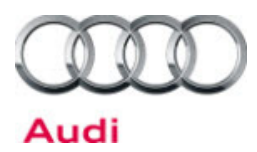

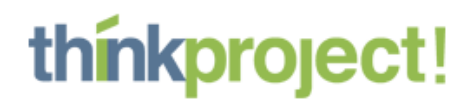

# **3. VOR als vertrauenswürdige Site einrichten**

Falls Sie diese Symbol unten links im Browserfenster sehen, ist bei Ihnen VOR schon als vertrauenswürdige Site registriert, falls nicht, sollten Sie das tun, da sonst die Funktionalität des VOR eingeschränkt ist.

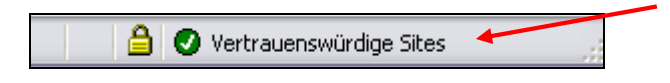

Wählen Sie im Menü des Internet-Explorers "Extras-Internetoptionen".

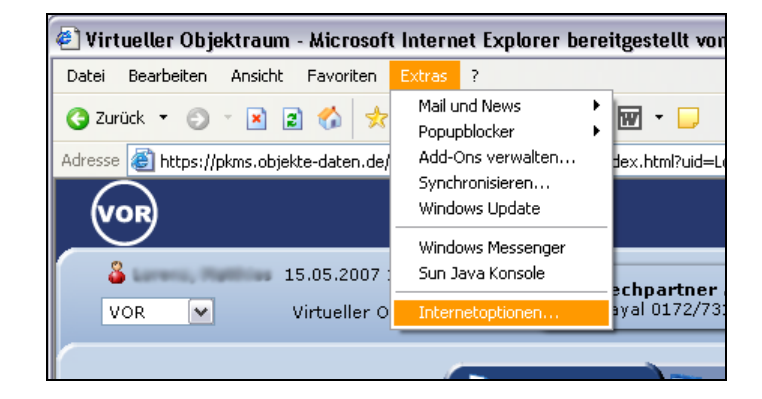

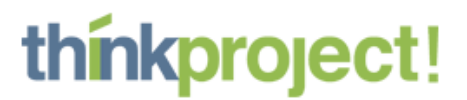

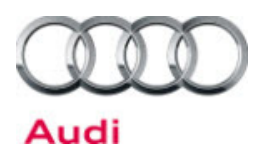

Unter dem Reiter "Sicherheit" gibt es den Punkt "Vertrauenswürdige Sites". Hier müssen Sie nun "Sites" auswählen.

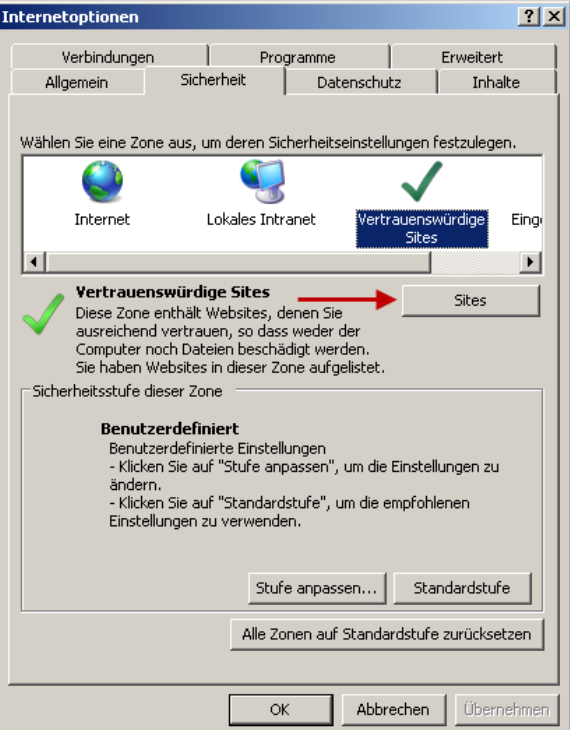

Nun müssen Sie die Einträge \*.baulogis.com und \*.objekte-daten.de eintragen, indem Sie sie in das obere Feld schreiben und dann auf "Hinzufügen" klicken. Sollte das Häkchen bei "Für Sites dieser Zone ist eine Serverüberprüfung erforderlich" gesetzt sein, so nehmen Sie dies bitte heraus.

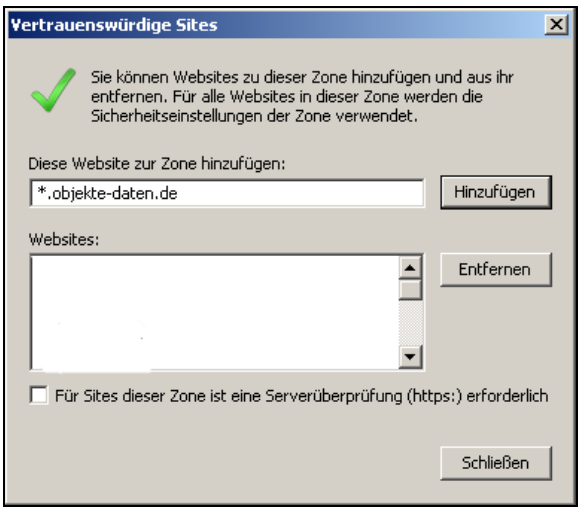

Danach bestätigen Sie die Eingabe mit "OK" und nun wird das Symbol der "Vertrauenswürdige Seite" im Browser angezeigt.

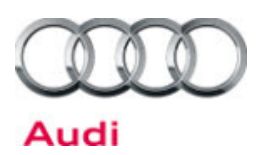

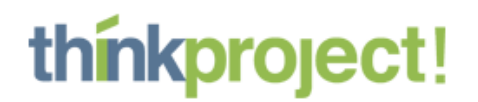

# **4. Upload-Client installieren**

Der Upload-Client ist ein nützliches Tool, das das Bearbeiten und Hochladen von Dateien wesentlich komfortabler gestaltet. Allerdings brauchen Sie bei der Installation Administrationsrechte und es muss der Internet Explorer verwendet werden, da es sich um ein ActiveX-Plugin handelt.

Wenn Sie eingeloggt sind und noch kein Projekt ausgewählt haben, wählen Sie die Option "Browser-Test"

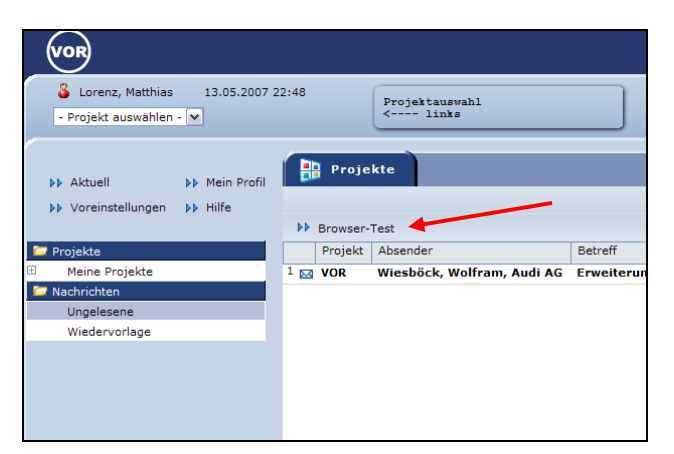

Falls Sie in nur einem Projekt teilnehmen und automatisch in dieses gelangen, können Sie unter dem Punkt "Hilfe" einen Button für den "Browser-Test" finden.

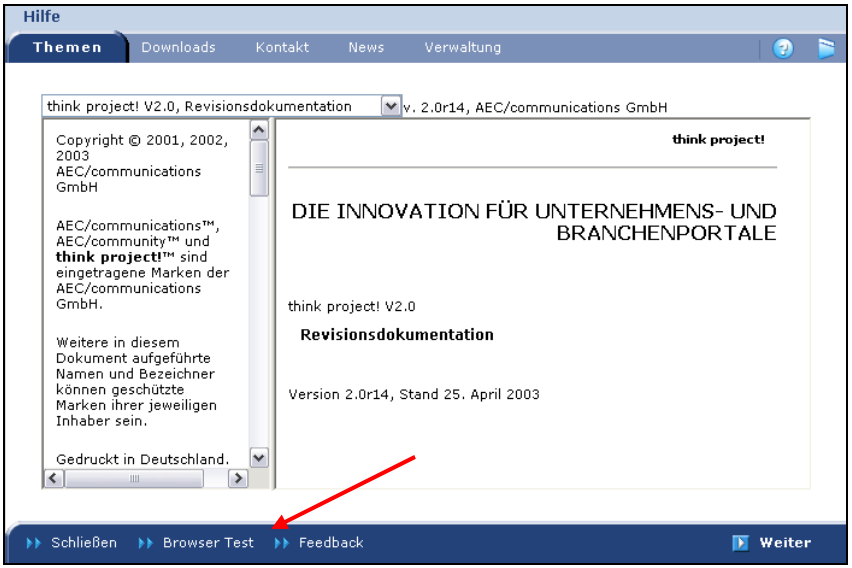

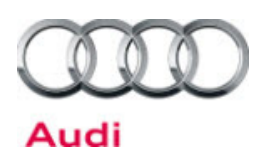

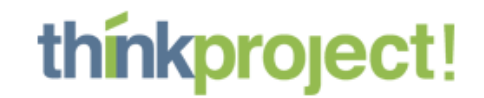

Im nächsten Fenster müssen Sie nun den Reiter "Upload-Client" auswählen.

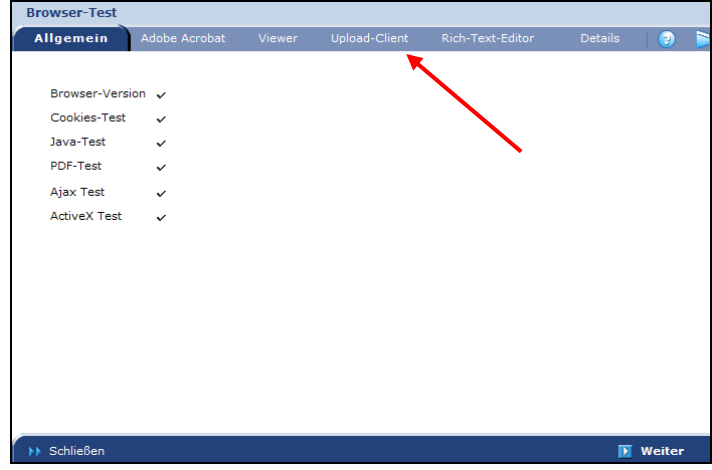

Nun klicken Sie auf "Upload-Client...." installieren.

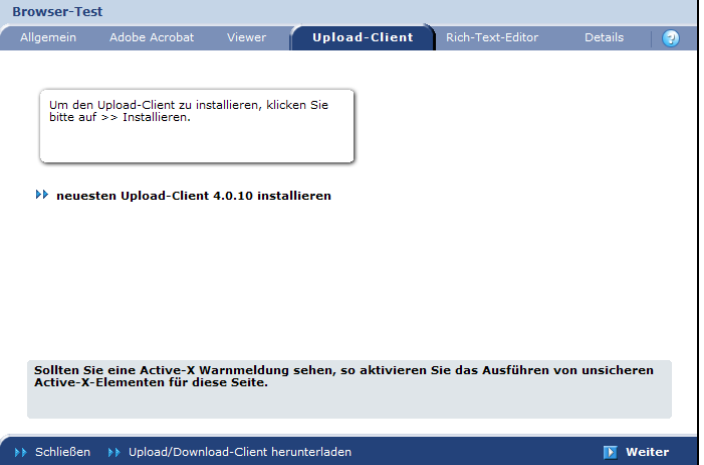

Bei den meisten Browsereinstellungen erscheint die Warnleiste oben und Sie müssen bestätigen, dass Sie die Installation durchführen wollen.

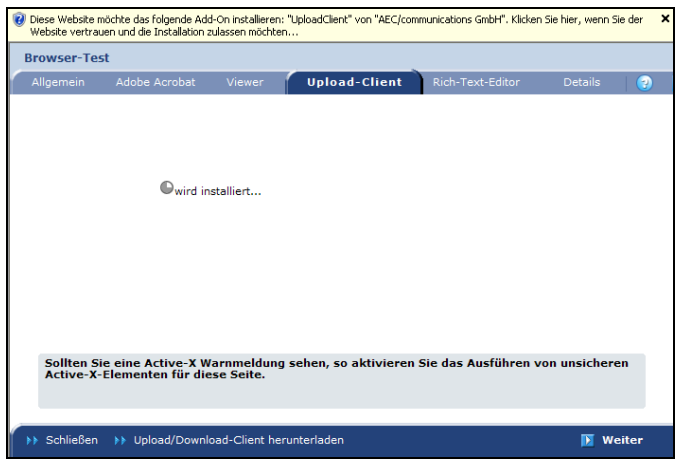

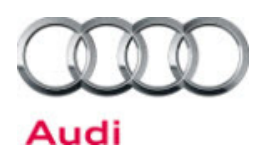

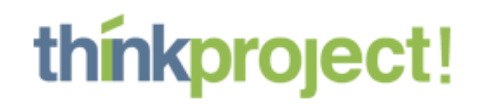

Folgen Sie der Installationsroutine.

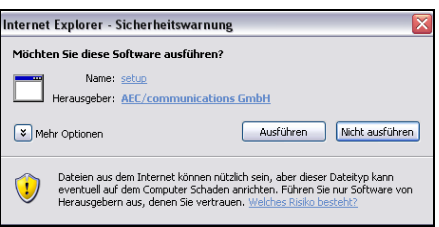

Klicken Sie nach der Installation nochmals auf den Reiter "Upload-Client" und Sie sollten folgende Darstellung sehen.

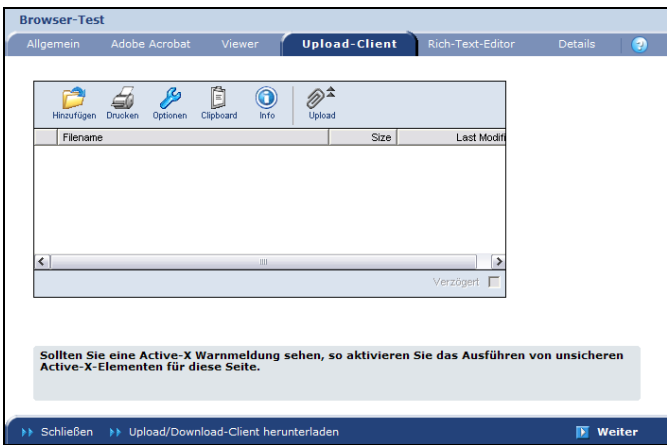

Nun ist der Upload-Client einsatzbereit.

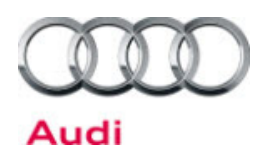

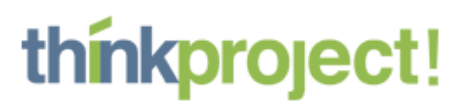

**Notizen:**